# **ISC-101A**

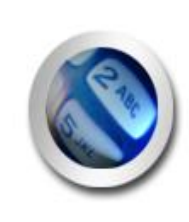

# User Manual

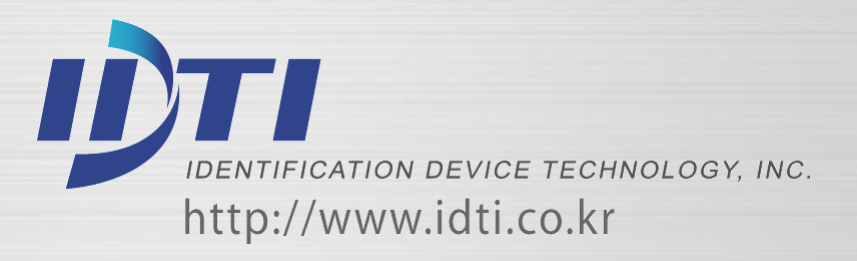

### COPYRIGHT

Manual COPYRIGHT (C) 2004 IDT Inc. All rights reserved. The Information in this document is subject to change without notice. IDT Inc. reserves the right to revise this document and to make changes from time to time in the content hereof without obligation to notify any person or persons of such revisions or changes. The software described in this document is supplied under a license agreement and is protected by international copyright laws. You may copy it only for the purpose of backup and use it only as described in the License agreement. Any implied warranties including any warranties of merchantability or fitness for a particular purpose are limited to the terms of the express warranties set out in the license agreement. Program COPYRIGHT (C) 2003-2004 IDT Inc. All rights reserved. **Trademarks** BioScan is a registered trademark of IDT Inc. BSC-101/201/301/401 is a registered trademark of IDT Inc. Other products, trademarks or registered trademarks are the property of their respective owners.

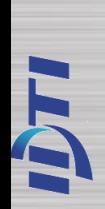

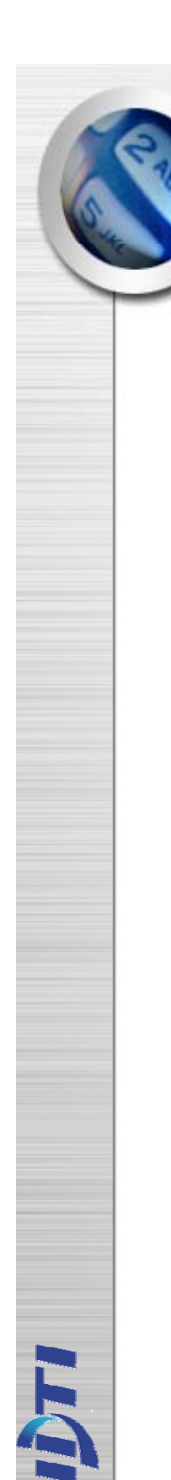

## **WARNING!**

•15.19:

> THIS DEVICE COMPLIES WITH PART 15 OF THE FCC RULES. OPERATION IS SUBJECT TO THE FOLLOWING TWO CONDITIONS: (1) THIS DEVICE MAY NOT CAUSE HARMFUL INTERFERENCE, AND (2) THIS DEVICE MUST ACCEPT ANY INTERFERENCE RECEIVED, INCLUDING INTERFERENCE THAT MAY CAUSE UNDESIRED OPERATION.

•15.21:

> The user manual for an intentional or unintentional radiator shall caution the user that changes or modifications not expressly approved by the party responsible for compliance could void the user's authority to operate the equipment.

- • NOTE: THE GRANTEE IS NOT RESPONSIBLE FOR ANY CHANGES OR MODIFICATIONS NOT
- • EXPRESSLY APPROVED BY THE PARTY RESPONSIBLE FOR COMPLIANCE. SUCHMODIFICATIONS COULD VOID THE USER'S AUTHORITY TO OPERATE THE EQUIPMENT.

### WARRANTY

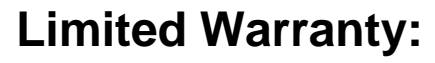

All Products sold to Dealer hereunder shall be subject to IDTi standard warranty for the Product included with the Product by IDTi ("Product Warranty"). The Product Warranty shall be extended to end user purchasers of the Products from Dealer who purchases such Products within twelve (12) months of the date the Products are shipped to Dealer. Provided within the aforementioned time period, the warranty period for a Product shall commence upon the date stated in the Product Warranty. Dealer shall not extend any warranty regarding the Products other than IDTi then standard warranty. The limited warranty statement included in the Product Warranty is the exclusive statement of the controlling terms and conditions of the limited warranties on the Products. Nothing in this Agreement or any other written document or any oral communications with Dealer or other parties may alter the terms and conditions of the Product Warranty. IDTi may, in its sole discretion, revise its limited warranties from time to time, however; no change in limited warranties will affect Product orders already accepted by IDTi. Dealer agrees to only pass on to Dealer's end-users IDTi limited warranties and Dealer will be liable for any greater warranty that Dealer purposely or inadvertently transfers to end-users. Dealer will indemnify, defend and hold IDTi harmless for any damages or other costs that arise because of Dealer's failure to properly inform Dealer's end-users of current limited warranties.

**Warranty Disclaimer: IDTi MAKES NO EXPRESS OR IMPLIED WARRANTIES FOR THE PRODUCTS EXCEPT THOSE INCLUDED IN THE PRODUCT WARRANTY. IDTi DISCLAIMS ALL OTHER WARRANTIES, EXPRESS OR IMPLIED, INCLUDING, WITHOUT LIMITATION, IMPLIED WARRANTIES OF MERCHANTABILITY AND FITNESS FOR A PARTICULAR PURPOSE.**

## 차례

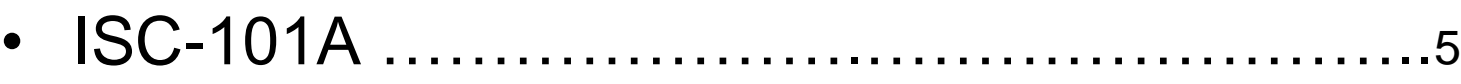

- CHAPTER 1 ……………………………………..9
	- ENROLL
	- EDIT
	- DELETE
	- VIEW
- CHAPTER 2 ……………………………………27
	- SYSTEM SETUP
	- SENSOR SETUP
	- ALARM SETUP

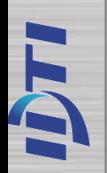

ISC-101A

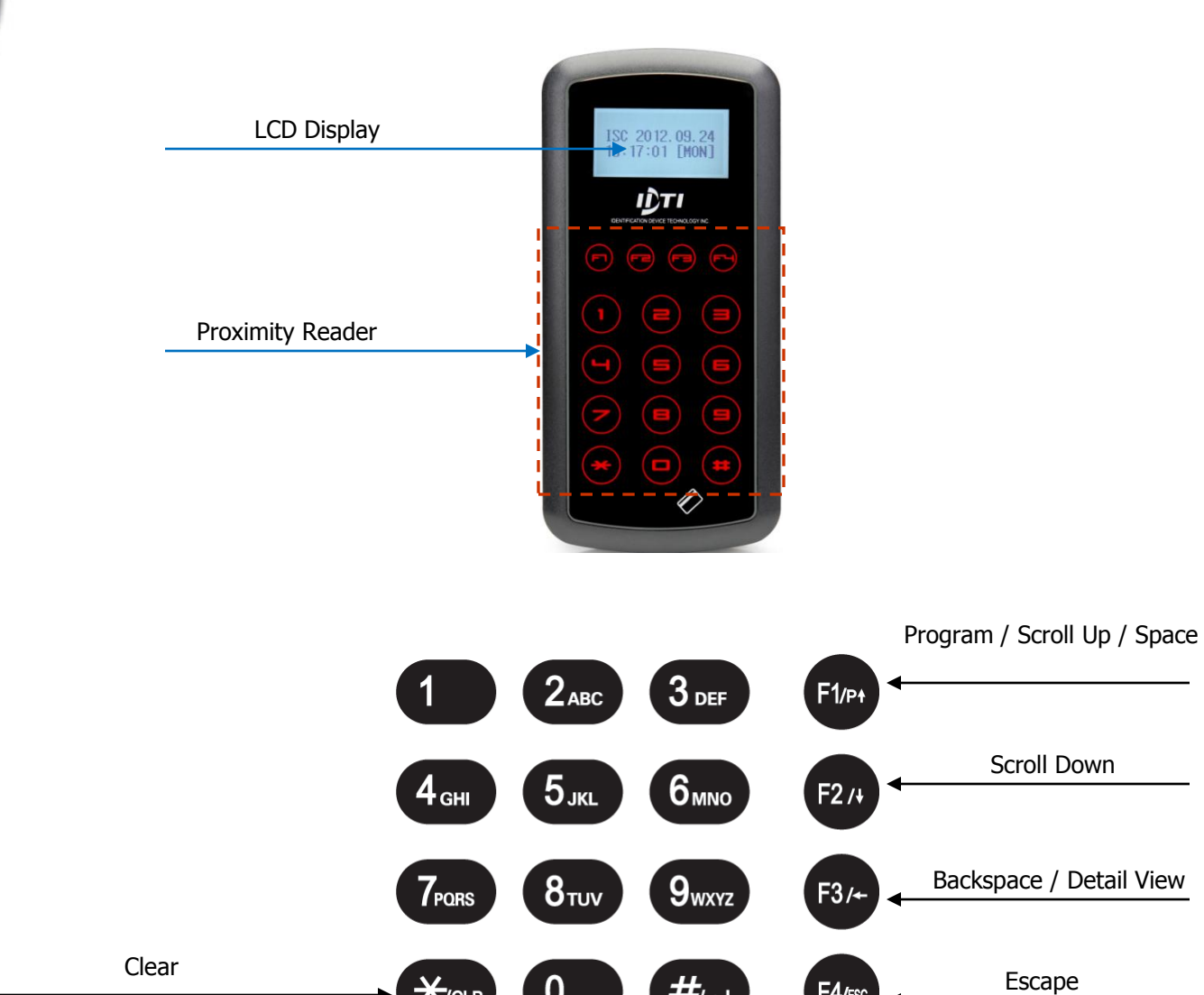

 $\boldsymbol{0}$ 

 $\#_{\!/\!\sim}$ 

F4/ESC

 $\frac{1}{2}$   $\frac{1}{2}$   $\frac{1}{2}$ 

Enter

 $\overline{r}$ 

### ISC-101A

ISC 2012.09.24<br>16:28:51 [MON] IÙТI  $\Theta$   $\Theta$ 

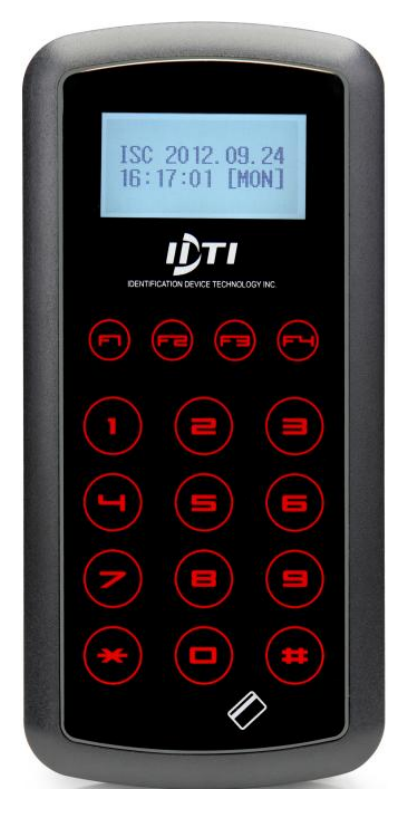

### ISC-101A Descriptions

- ► User Registration : 100,000 Users
- ► Transaction Buffer : 614,000 Transactions
- ► CPU : 32bit MCU
- ► POWER : 12V DC 1A
- ► SIZE : H128 X W63 X D34mm
- ► Temperature : 0℃~50℃
- ► Humidity : 10%~90%
- ► Speed : 0.5~1Sec(1:1 authentication).
- ► Card Reading Length:  $~10$  cm
- ► Communication : RS-232 , TCP/IP, WIEGAND
- ► Input / Output : 2 In / 1 Out
- ► Material: ABS (Polycarbonate)

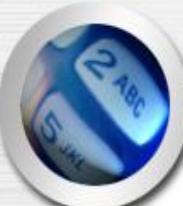

## CHAPTER 1

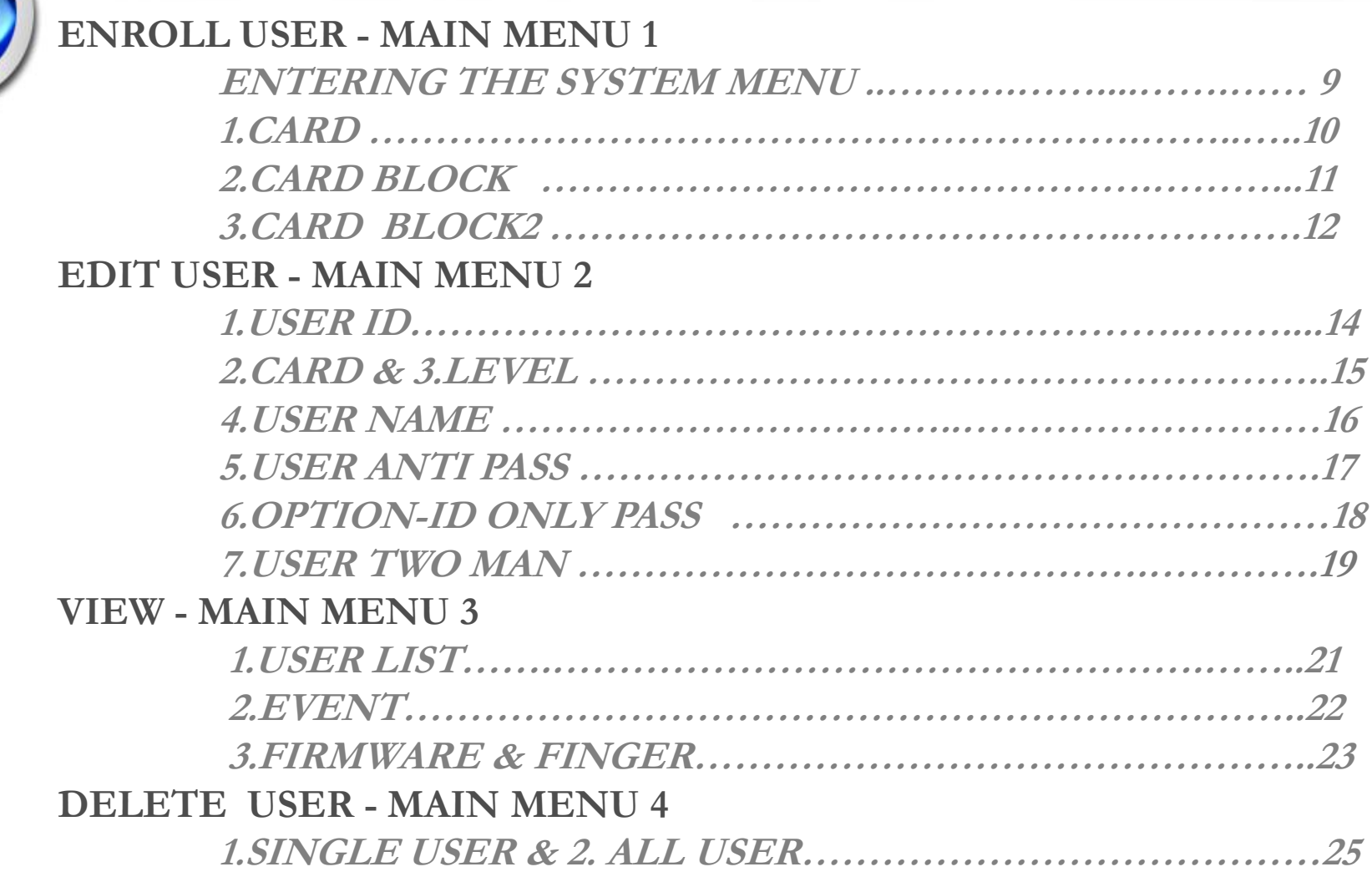

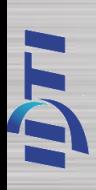

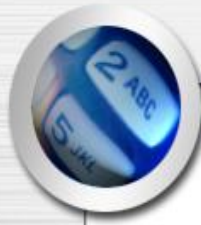

### ENTERING THE SYSTEM MENU

When the reader is powered on with no user enrolled in the unit, anyone can enter the system menu by pressing the F1 key. If you are enrolling the first administrator card via the reader's keypad, you must first determine the 1~16 digit PIN that the administrator will use. Once this PIN is determined, the administrator must be present to enroll their card into the reader. Note that this operation is not valid if there are administrator card in the reader.

### If Administrator has been enrolled:

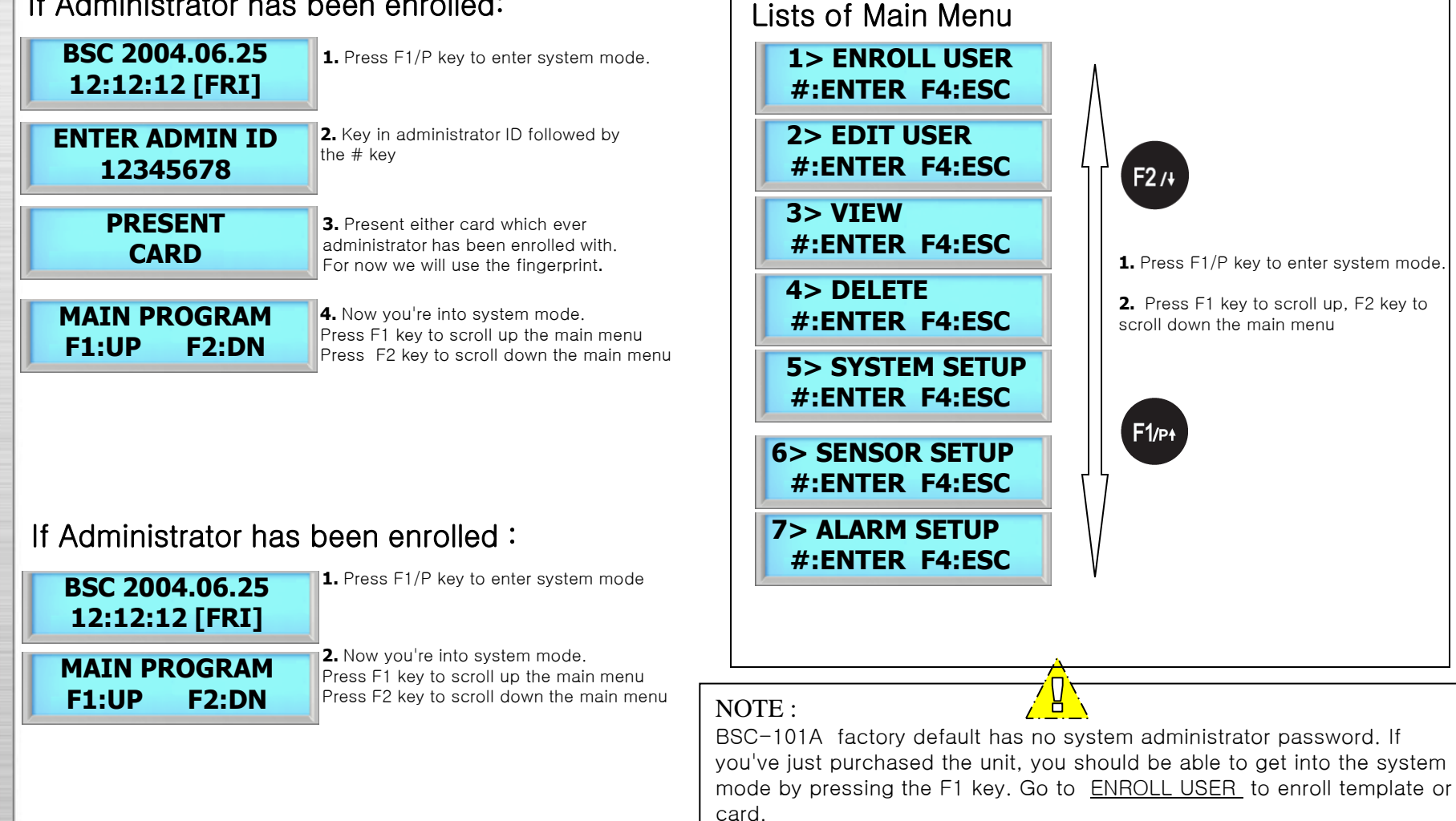

# 1. ENROLL USER

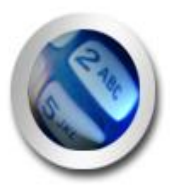

**ENROLL CARD ENROLL CARD BLOCK –** not delete currently enrolled user **ENROLL CARD BLOCK 2 –** delete enrolled user

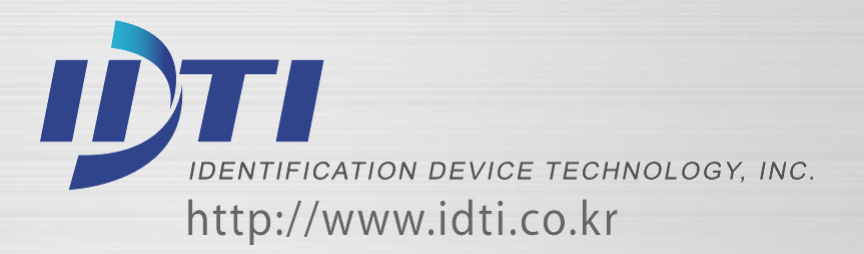

## ENROLL USER – 1.CARD

This command is used to add typical card only users to the reader so that they will be able to gain entry to the location guarded by the reader. Total number of users are 100,000 based on card users only. The enrollment procedure is identical to adding fingerprint.

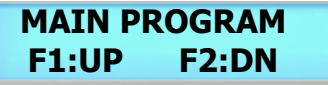

**1.** Press F1/P key to enter system mode.

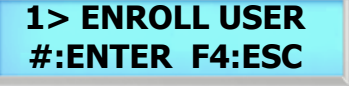

**2.** Press the # key to select ENROLL USER menu

**1> ENROLL USER F1:UP F2:DN**

**3.** Press F1 or F2 key to select sub-menu

**ENROLL USER 2.CARD**

**4.** Press the # key to add a user card

**LEVEL 1:USER 2:ADMIN**

**5.** Select user level by pressing 1 or 2

**1 – 16 DIDTIS ENTER USER ID**

**6.** Key in user ID from 1 to 16 digits as shown in next figure.

**ENTER USER ID 12345678**

**7.** Key in user ID followed by the # key

### **PRESENT CARD**

**8.** Present user card to the reader or key in card number manually followed by the # key

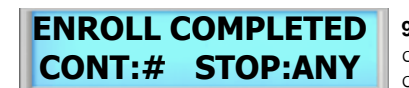

**9.** Enroll completed. Press # key to continue adding card or press any other key to exit off the sub-menu

## ENROLL USER – 2.CARD BLOCK1

This command is used to Enrolling a range of cards, Block enrollment by card number range is best used when there is a large quantity of sequential ID numbered cards or credentials. Cards or credentials do not have to be on hand when enrolled through the block enrollment by card number range process, but you must have the facility code.

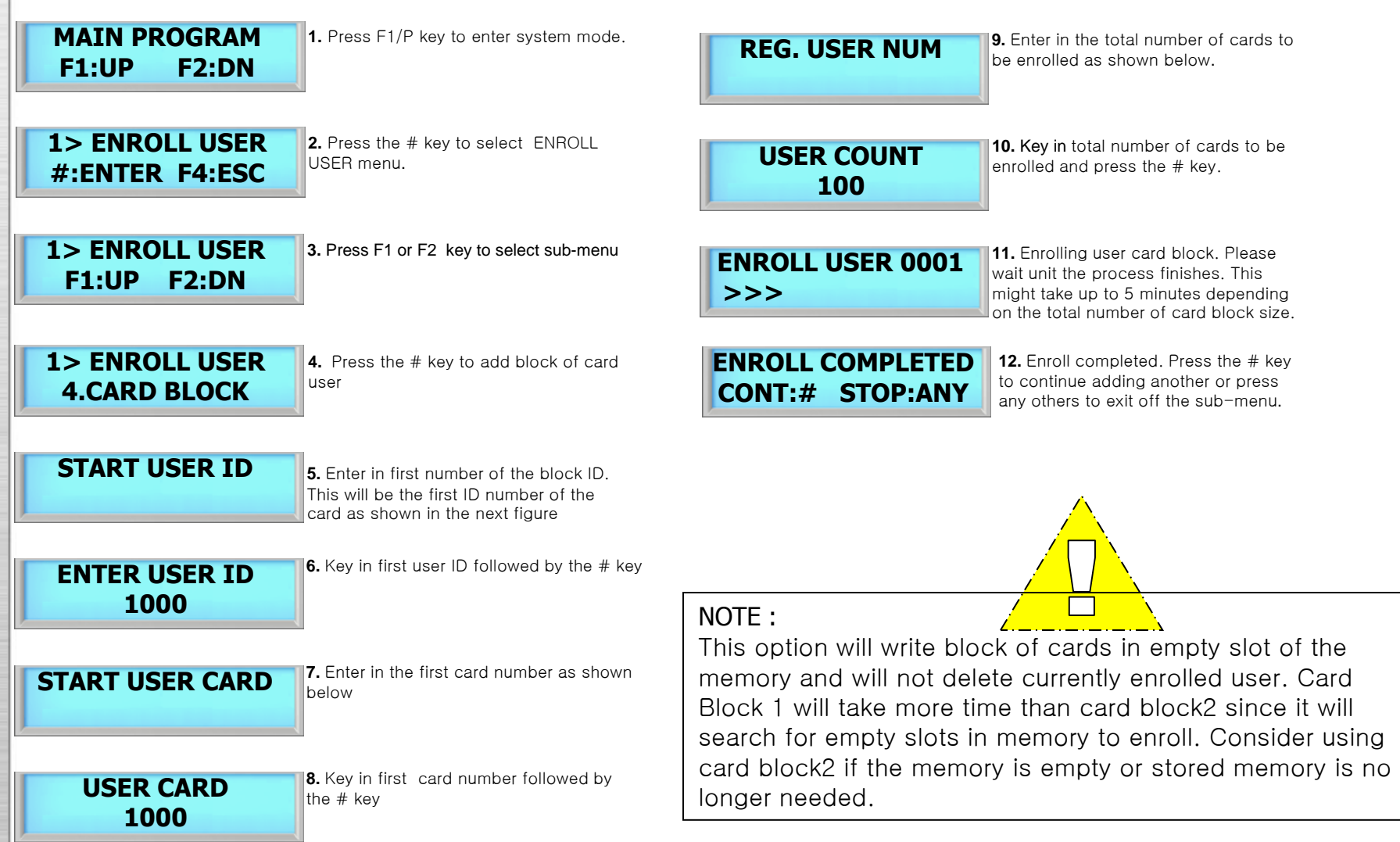

### ENROLL USER – 3.CARD BLOCK2

This command is used to Enrolling a range of cards, Block enrollment by card number range is best used when there is a large quantity of sequential ID numbered cards or credentials. Cards or credentials do not have to be on hand when enrolled through the block enrollment by card number range process, but you must have the facility code.

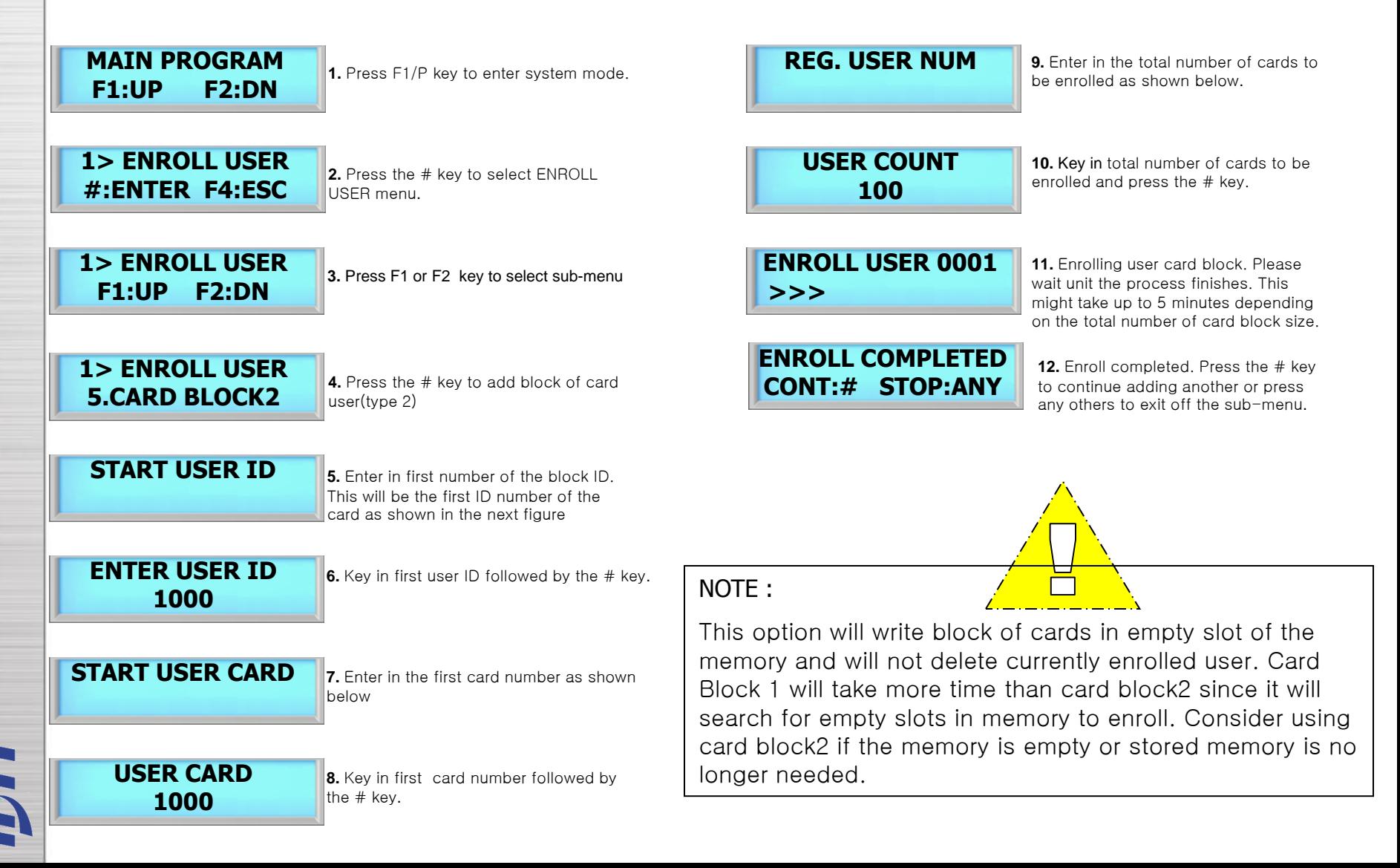

# 2. EDIT USER

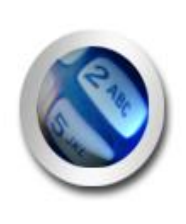

**USER ID USER FINGPERINT USER CARD USER LEVEL NAME USER ANTI-PASS OPTION USER TWO MAN**

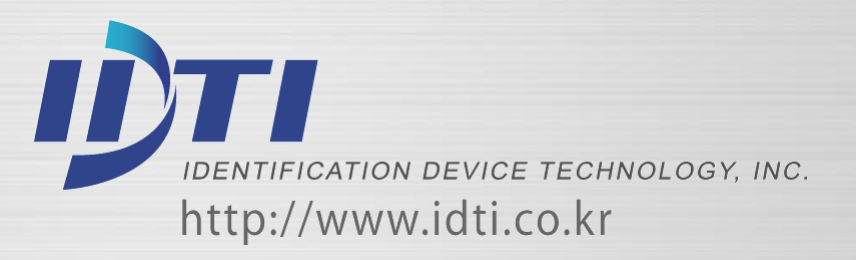

### EDIT USER - 1.USER ID

This command is used to edit existing users ID by accessing the user ID. When editing, Administrators have the ability to make changes to user ID only in this menu.

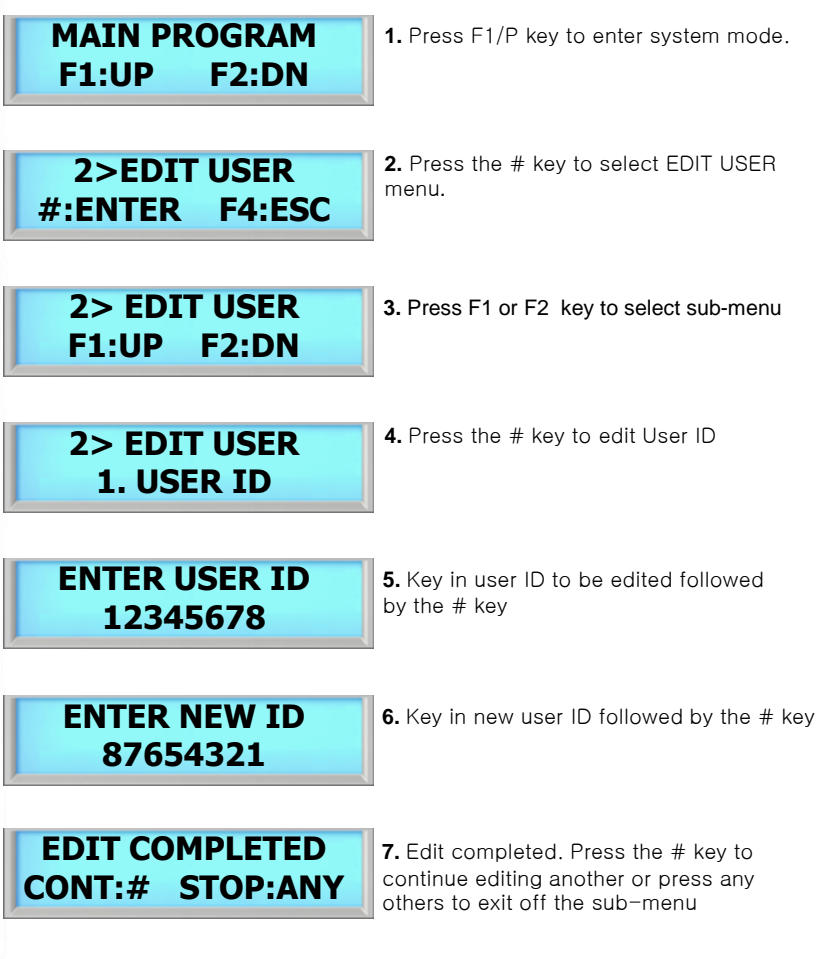

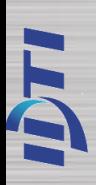

### EDIT USER - 2.CARD & 3.LEVEL

This command is used to edit existing users Card or Level by accessing the user ID. When editing, Administrators have the ability to make changes to user Card or Level only in this menu.

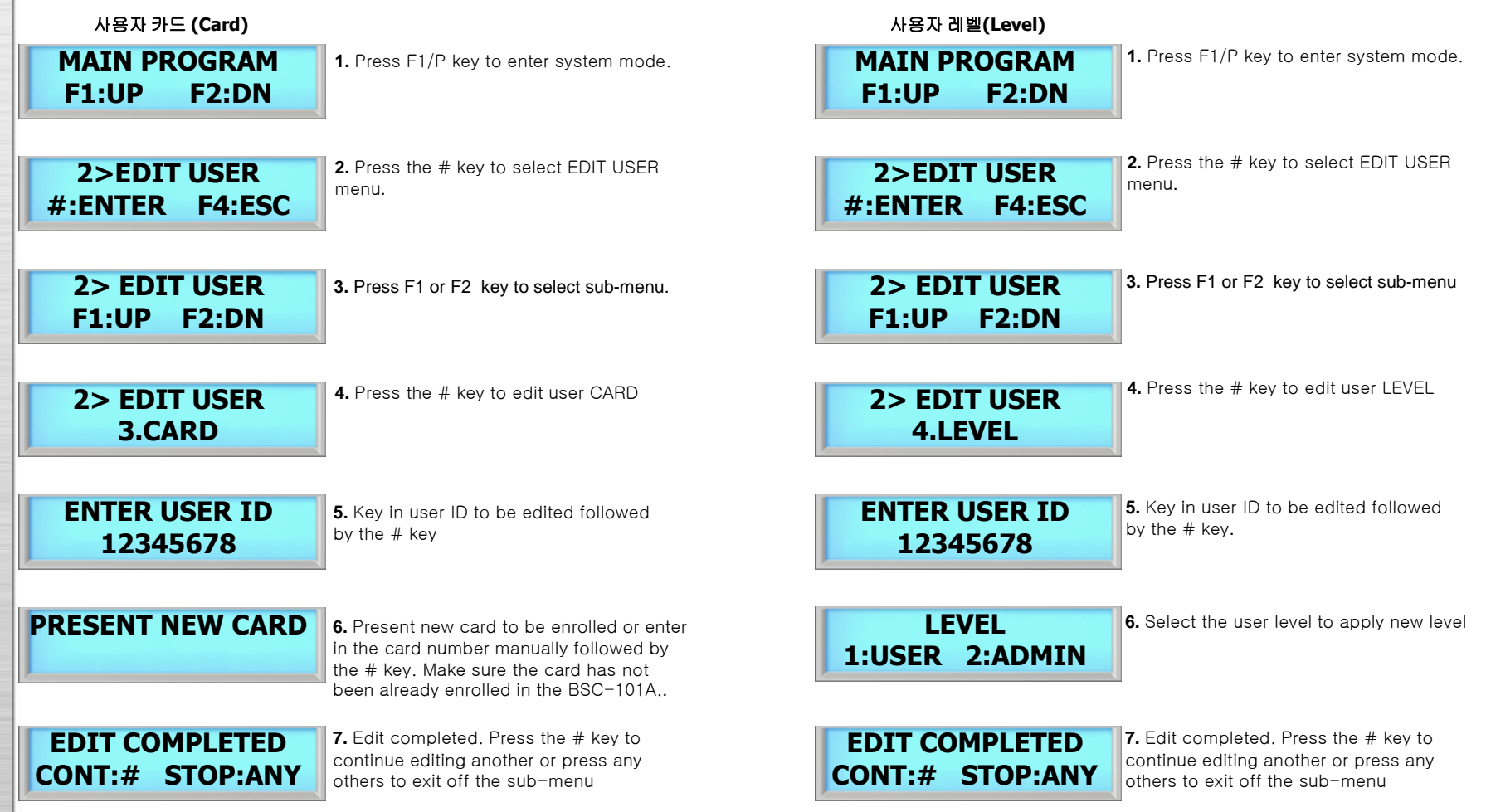

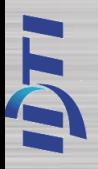

### $EDIT$  USER  $-$  4. NAME

ISC-101A is able to display custom user name instead of user ID when accessed. When the ISC-101A is expecting a name then the number keys on the keypad become letter keys: the letters below the keys apply. Press once to show the first uppercase letter above the key; press four times to show the lowercase letter. When the desired letter appears on the display, press the up-arrow(F1) to move on to the next letter in the name.

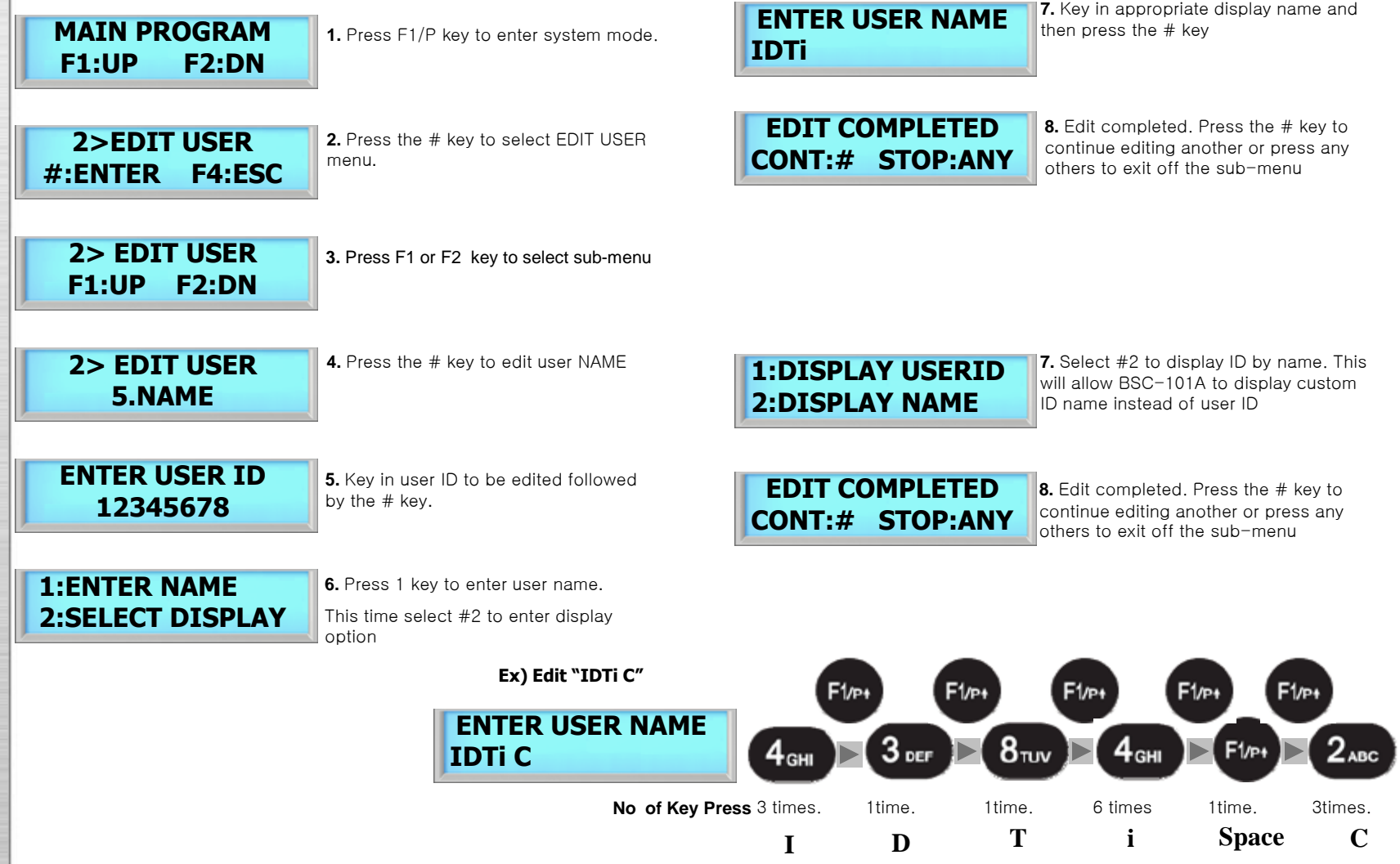

### EDIT USER - 5.ANTI PASS

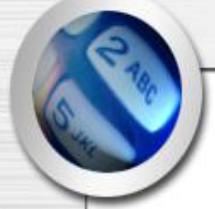

Anti pass-back is used to stop two people from using one card to gain access. This feature is designed to protect against tailgating. Once an access is granted to an IN reader, it must be presented to an OUT reader before another IN reader access is granted. In the event that the user did not read in at the IN reader, and tried to read out of an area, an anti-passback violation would occur. The violation may just log the event as an alarm condition, or may not allow the door to be released. Since users who fail to read IN and walk in with other employees may get stranded or locked in. System Anti-Passback must be enable in order for User Anti-passback to work properly.

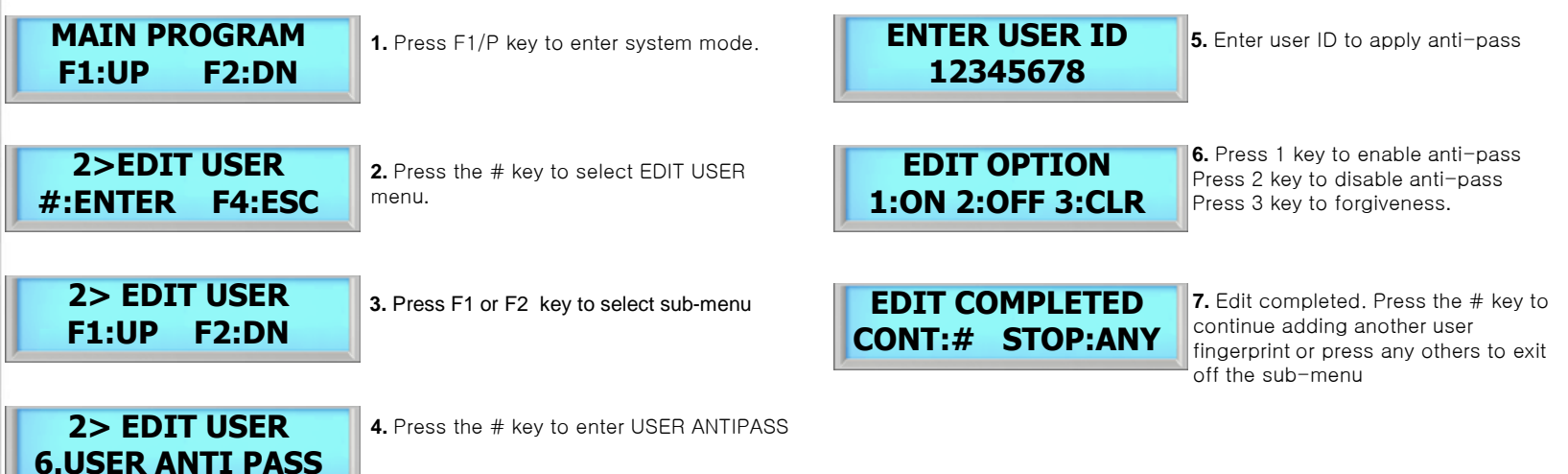

### **NOTE :**

Anti-pass must be enabled in system setting. Before enabling the anti-pass in user setting, go to main menu 5.SYSTEM SETTING/submenu 12.ANTI PASS and enable the anti-pass for system.

When the system has detected an anti-pass user, that user will be denied the access to that location.

Administrator must clear that person of anti-pass by going into edit option and reset the anti-pass by selecting 3(CLR) forgiveness.

 $\overline{r}$ 

### EDIT USER – 6.OPTION ID

ID Option is a special mode where user can access the unit with ID only. When applied, user can override the current operating mode and access unit it with just an ID (PIN). This option can be applied to those users who does not have card. To apply this mode to user, follow the steps bellow.

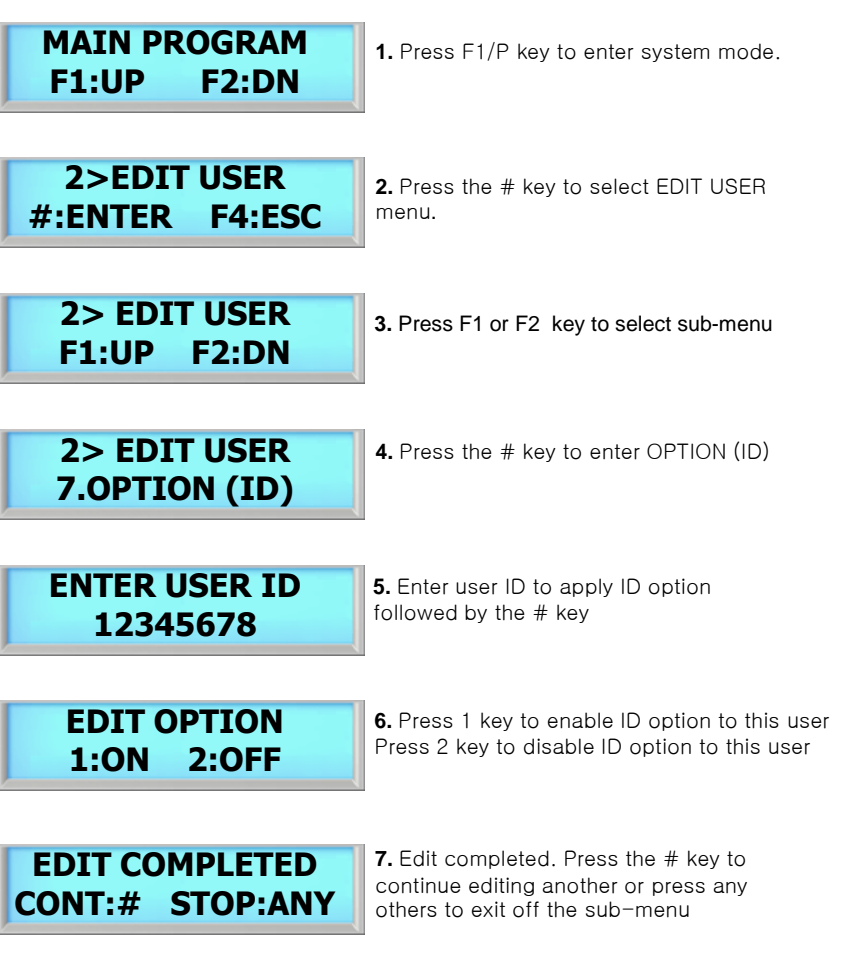

### EDIT USER - 7.TWO MAN

F

This command prevents an individual user from entering a selected empty security area unless at least one other enrolled user is present. Once two enrolled users are logged into the area, other user can come and go individually, as long as at least two people are in the area. Conversely, when exiting, the last two occupants of the security area must exit out together. At no time will the system allow less than two users to be in the area.

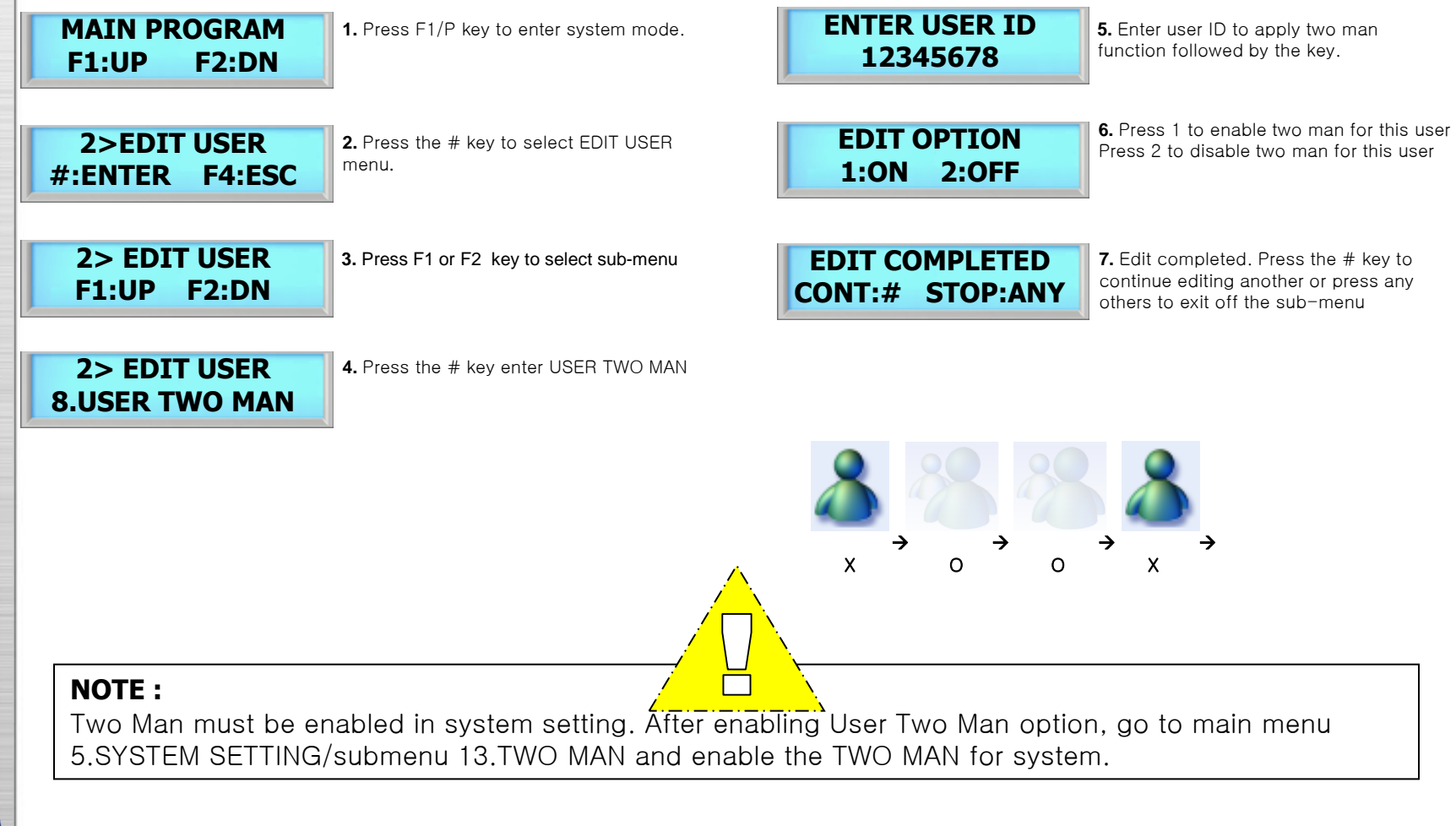

# 3. VIEW

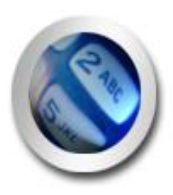

USER LIST EVENT DATA FIRMWARE VERSION FINGER VERSION

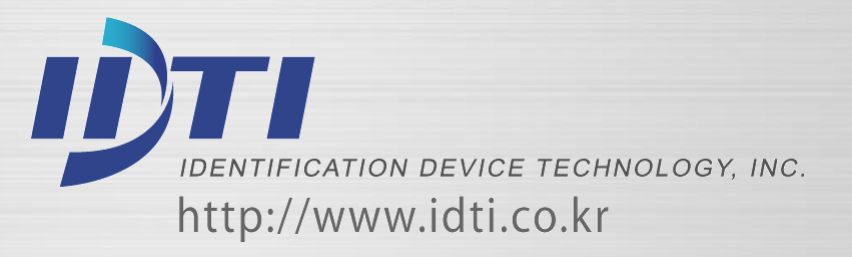

### VIEW – 1.USER LIST

At any time, you can view a list of all users of the system. The list can be an overall enrollment list of all users in the system, or it can be a list of the individual users that are physically enrolled on any individual fingerprint reader. Total number of users are 12,000.

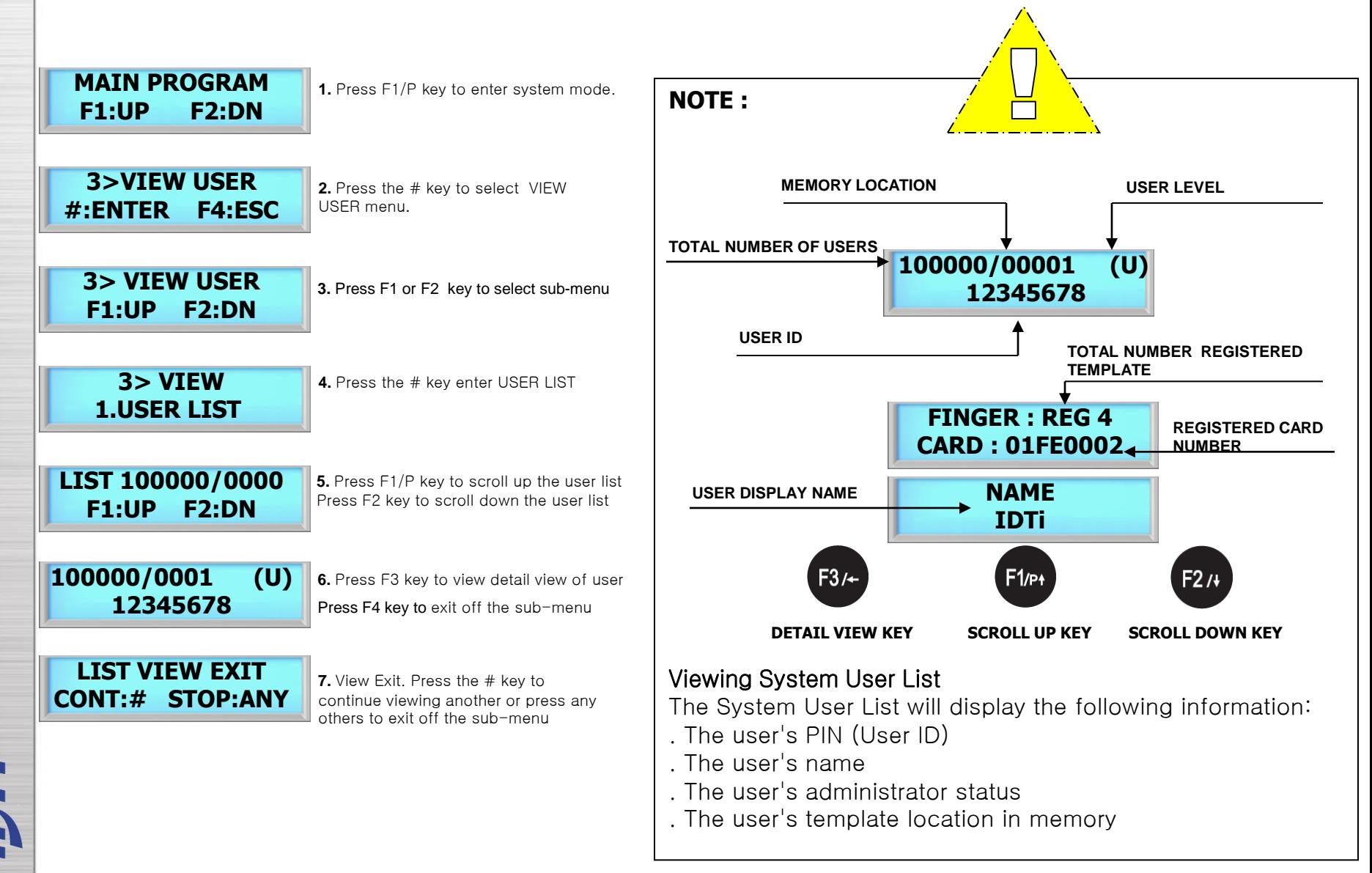

## VIEW – 2.EVENT

At any time, you can view all transaction of event logs of the system. A record created that contains pertinent information about an occurrence in the access control and monitoring system.

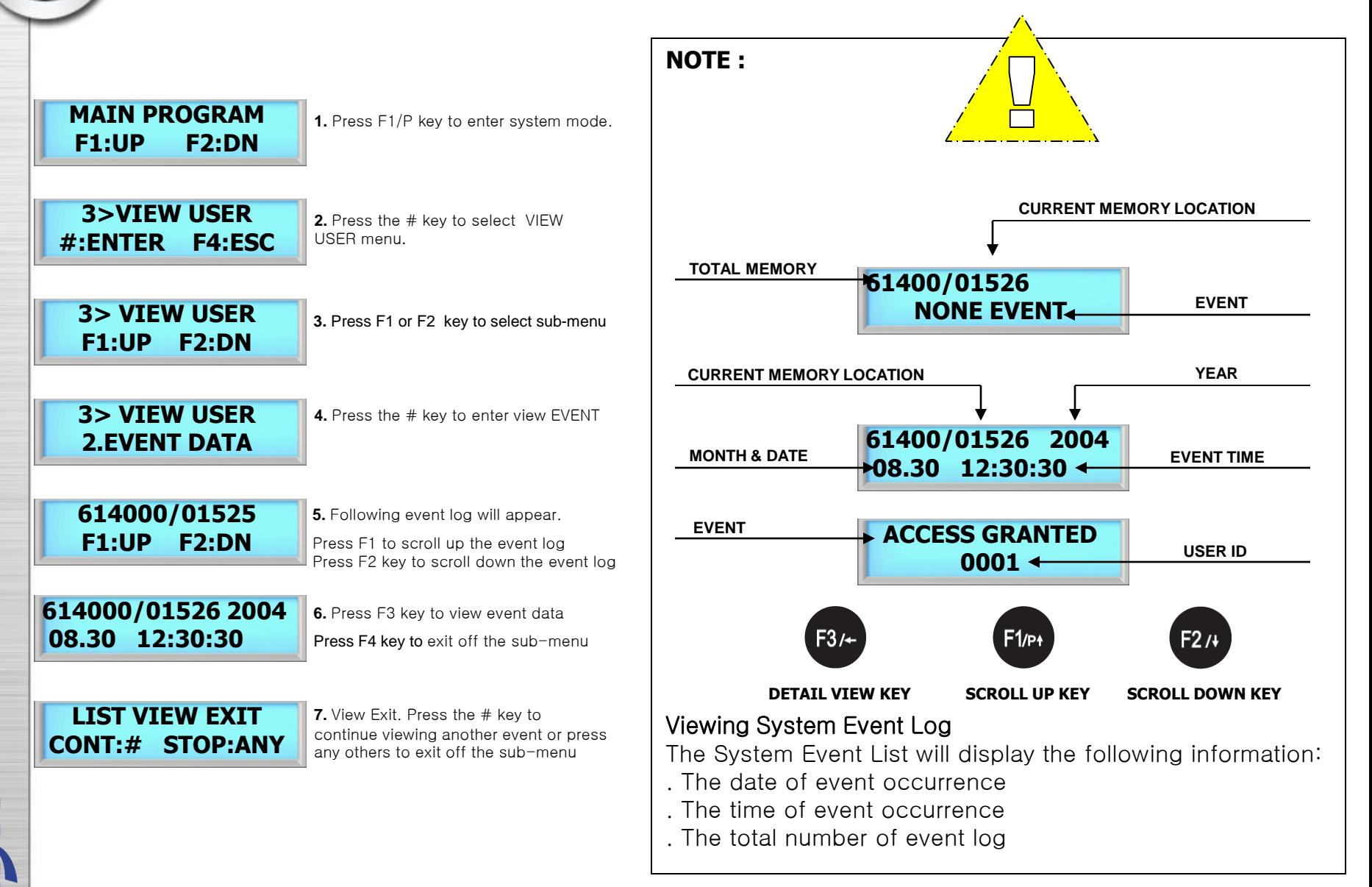

### VIEW – 3.FIRMWARE

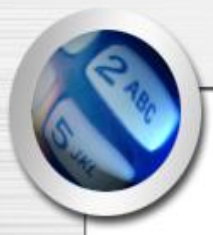

This is to view the current firmware version of ISC-101A. Other ways to verify the firmware is to resetting the device. When first booting up, firmware version will display.

### **VIEW FRIMWARE VERSION**

**MAIN PROGRAM F1:UP F2:DN**

**1.** Press F1/P key to enter system mode.

**3>VIEW USER #:ENTER F4:ESC**

**2.** Press the # key to select VIEW USER menu.

**3> VIEW USER F1:UP F2:DN**

**3.** Press F1 or F2 key to select sub-menu

**3> VIEW 3.FIRMWARE**

**4.** Press the # key to enter FIRMWARE VERSION

**BSC-101 VER 1.13 2005. 01. 12**

**5.** Current firmware version number will display

Press F4 key to exit off the sub-menu

**LIST VIEW EXIT CONT:# STOP:ANY**

**6.** Press # key to view firmware again Press any other key to exit.

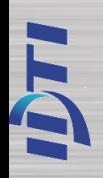

# 4. DELETE USER

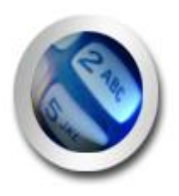

**DELETE SINGLE USER DELETE ALL USER**

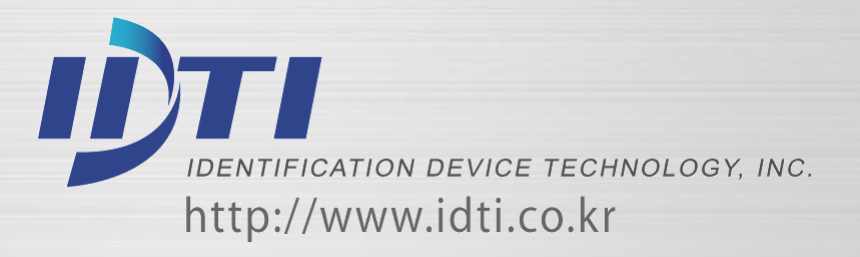

### DELETE - 1. SINGLE & 2.ALL

Deleting a fingerprint template from a reader will prevent that template from being granted access to the location via the reader. Any fingerprint template can be removed from a fingerprint reader, including administrative and the last remaining fingerprint template on the reader. Templates can be deleted by a single user or all users including administrative templates.

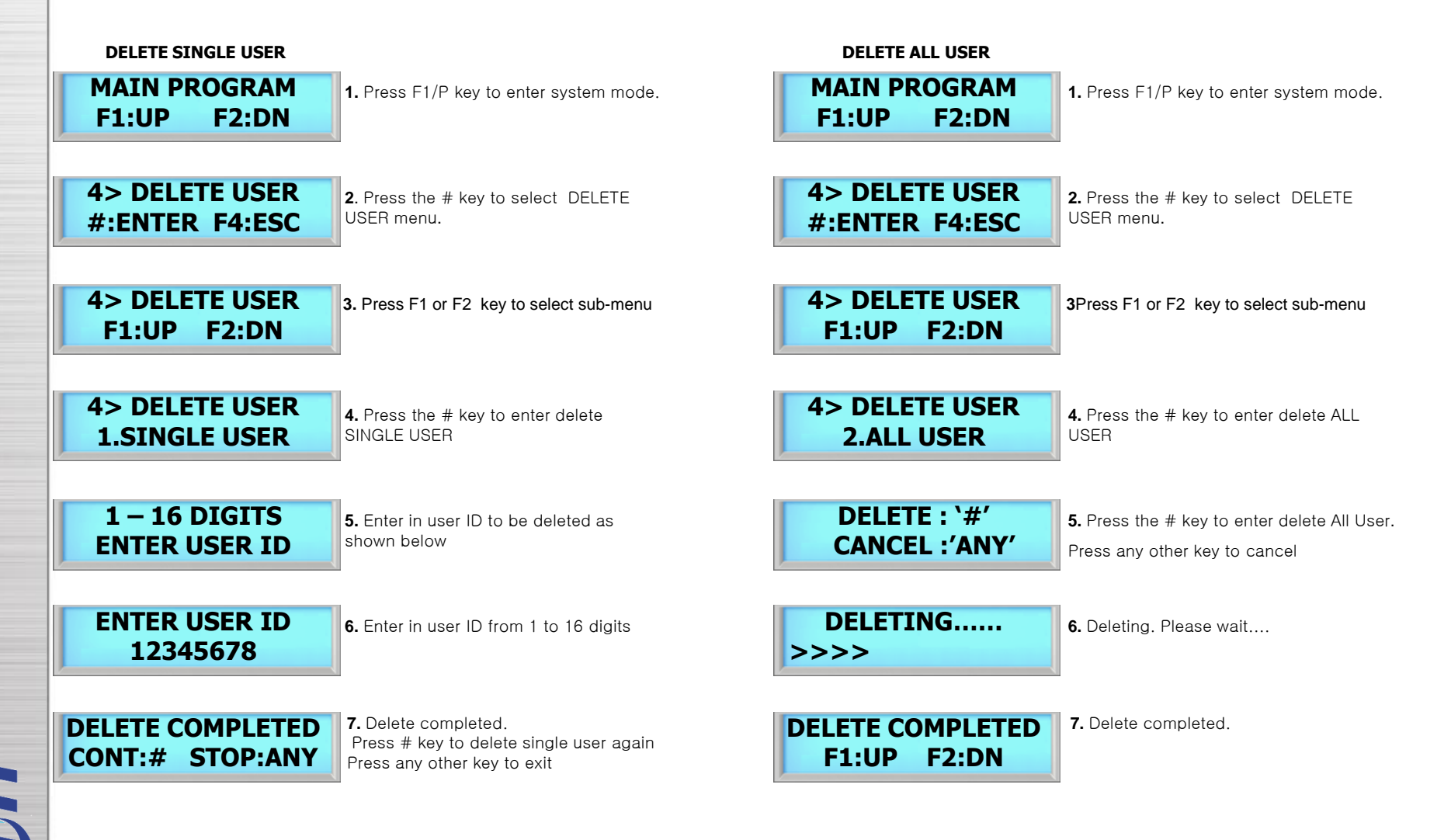

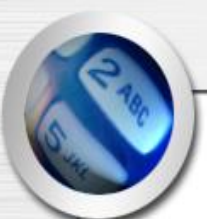

## **CHAPTER 2**

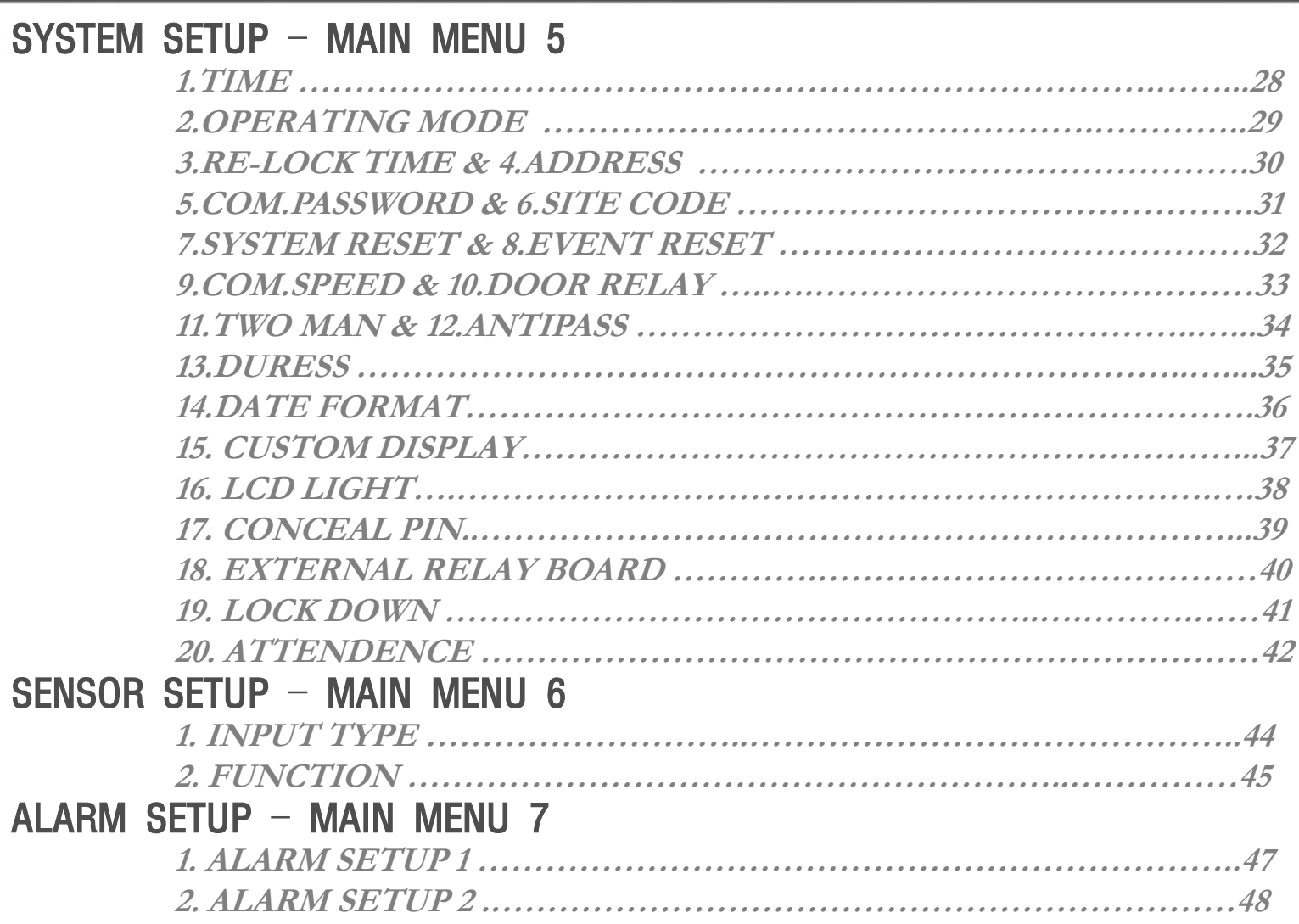

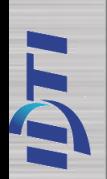

# 5. SYSTEM SETUP

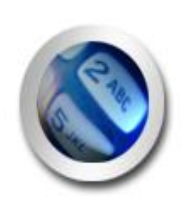

**TIME TWO MAN**<br> **OPERATING MODE ANTIPASS OPERATING MODE ANTIPAS<br>RE-LOCK TIME DURESS RE-LOCK TIME ADDRESS DATE FORMAT COMMUNICATION PASSWORD CUSTOM DISPLAY**<br>SITE CODE LCD LIGHT **SYSTEM RESET EVENT RESET LOCK DOWN<br>
COM. SPEED ATTENDENC DOOR RELAY**

**CONCEAL PIN ATTENDENCE** 

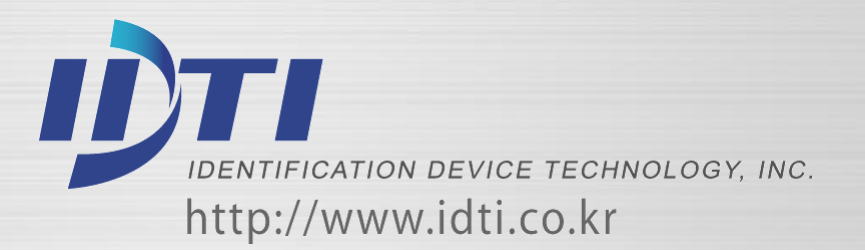

## SYSTEM SETUP – 1.TIME

ISC-101A features an internal clock that provides the date and time for all logged events. This section discusses how to set the date and time that ISC-101A uses for event logging. To set the current time, access the menu system and follow these steps.

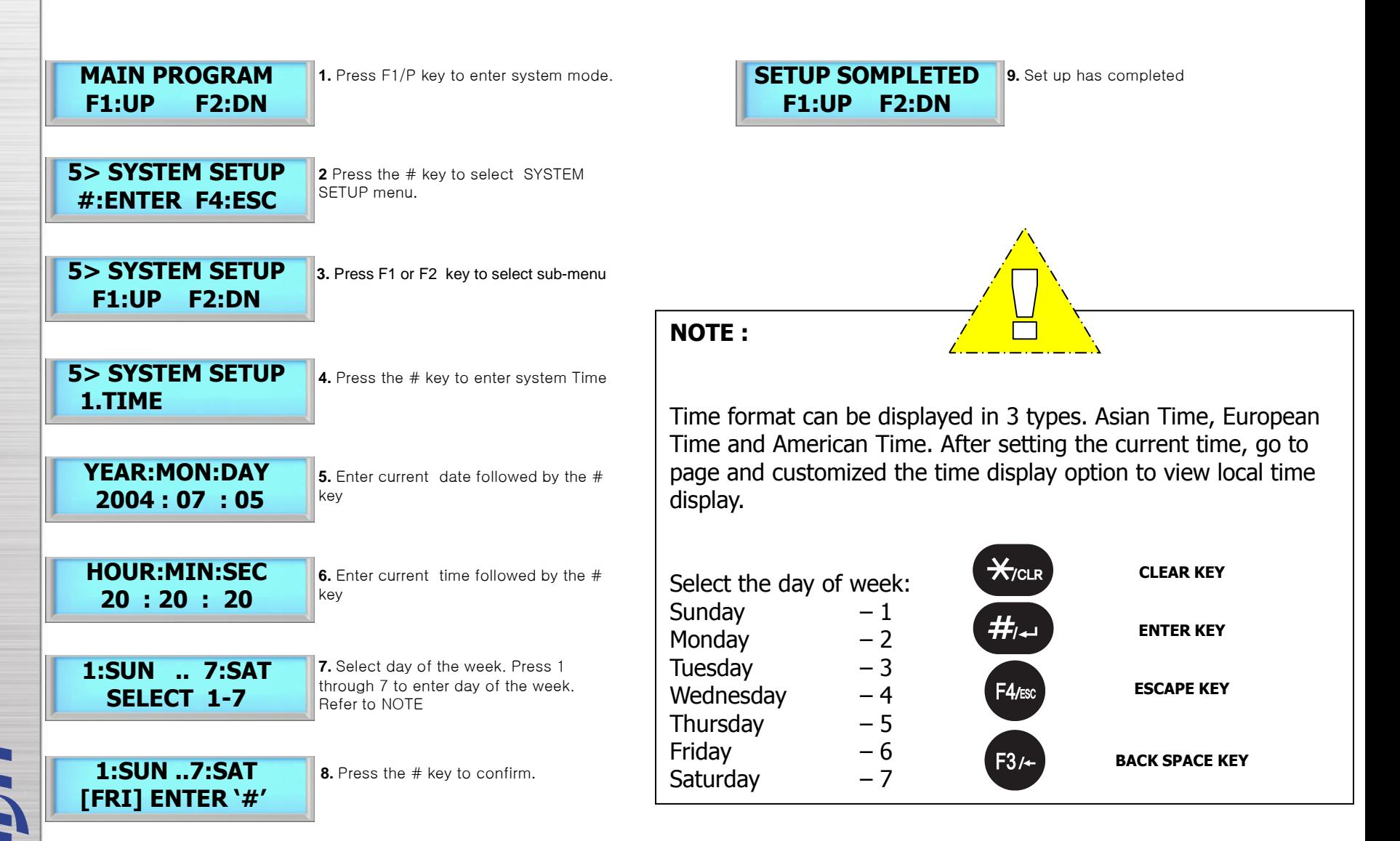

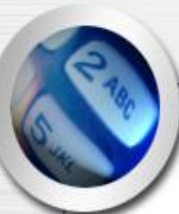

F

## SYSTEM SETUP – 2.OPERATING MODE

### **OPERATION MODE :**

ISC-101A has 11 total operating mode. List is the detail view of the operating modes available in ISC-101A.

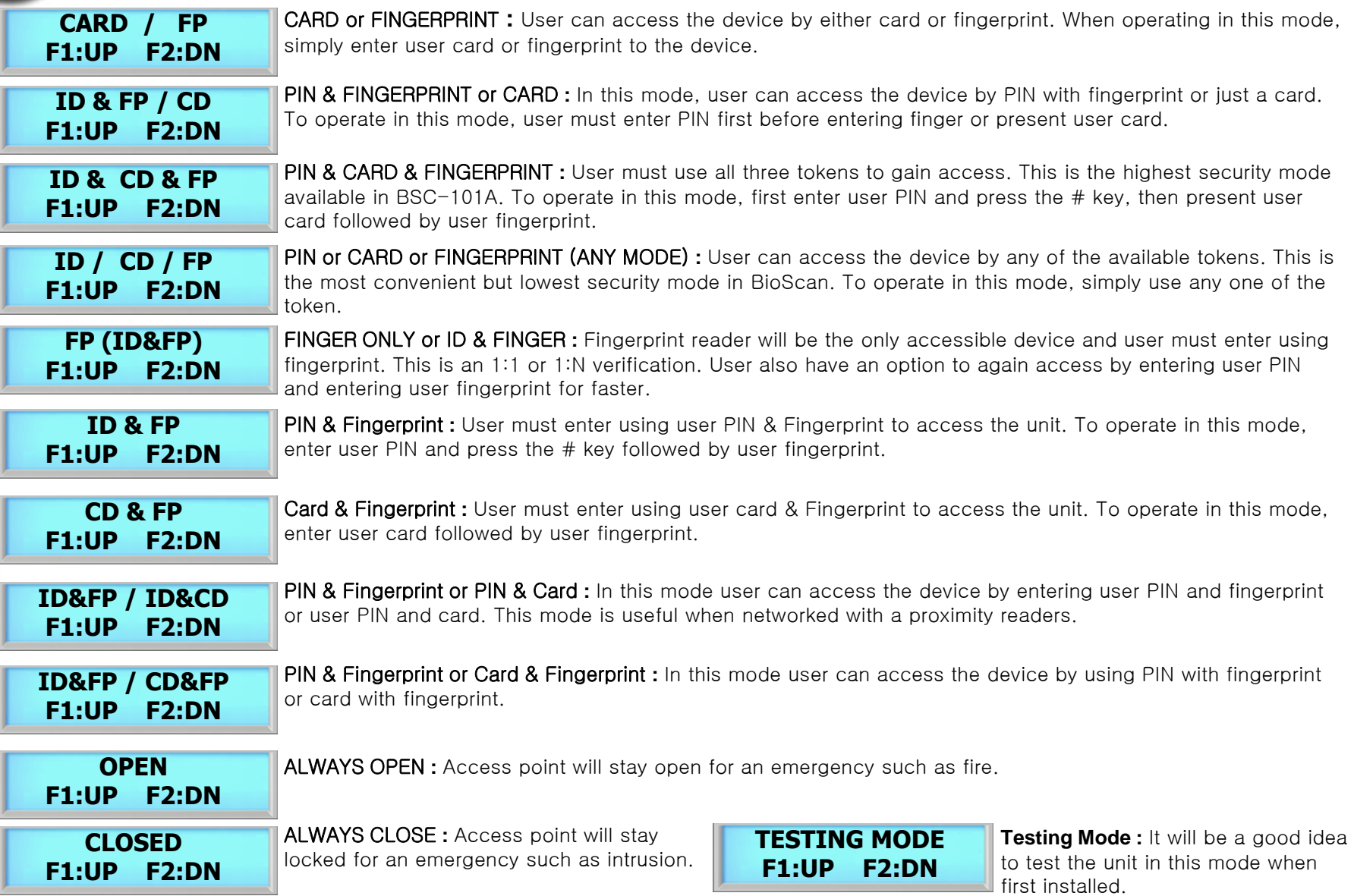

### SYSTEM SETUP – 2.OPERATING MODE

This section provides information about how to choose the operation mode. ID/CD/FP (ALL) is the default operating mode.

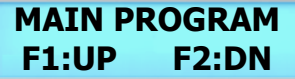

**1.** Press F1/P key to enter system mode.

**5> SYSTEM SETUP #:ENTER F4:ESC**

**2.** Press the # key to select SYSTEM SETUP menu.

**5> SYSTEM SETUP F1:UP F2:DN**

**3.** Press F1 or F2 key to select sub-menu

**5> SYSTEM SETUP 2.OPERATING MODE**

**4.** Select OPERATING MODE followed by the # key

**SELECT MODE F1:UP F2:DN**

**5.** Press F1 key to scroll up the mode menu Press F2 key to scroll down the mode menu

**[CD] [FP] F1:UP F2:DN**

**6.** Press the # key to select operating mode.

**SETUP COMPLETED F1:UP F2:DN**

**7.** Setup completed

**SELECT MODE F1:UP F2:DN**

**List of operating modes to choose. Select from the following list.** 

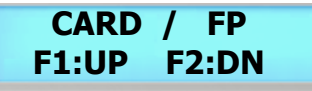

**ID & FP / CD F1:UP F2:DN**

**ID / CD / FP F1:UP F2:DN**

**ID&FP / ID&CD F1:UP F2:DN**

**OPEN F1:UP F2:DN**

**CLOSED F1:UP F2:DN**

**TESTING MODE F1:UP F2:DN**

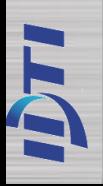

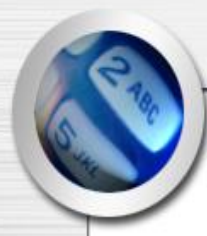

### SYSTEM SETUP – 3.RE-LOCK TIME, 4.ADDRESS

**3. RE-LOCK TIME :** This is the maximum duration that the lock release relay will be energized. The relay is de-energized if the door opens before this time has expired. The lock time can be set in the range  $01~99$  seconds. You cannot set a lock time of 0 seconds. Default is  $3~5$  seconds.

**4. ADDRESS –** Communication options allow ISC-101A to communicate with a PC and other door control equipment. In network applications, ISC-101A units communicate with a connected PC. This requires each unit to have a unique identification code. To assign a Network ID, follow the steps listed below: Repeat this procedure for each networked unit, assigning a unique identification code to each unit. Default address is set to 1.

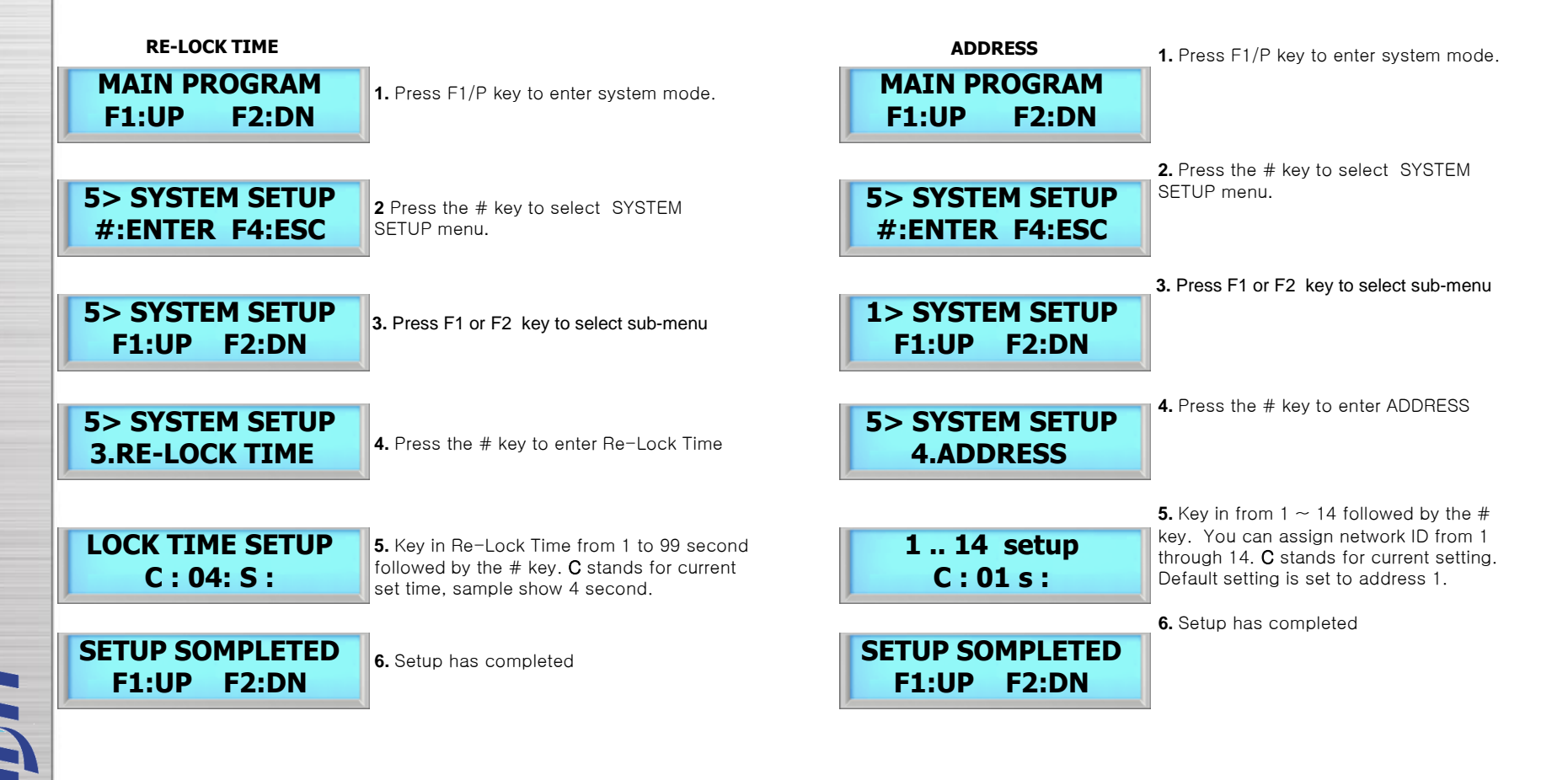

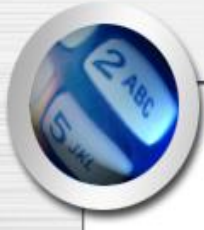

## SYSTEM SETUP – 5.COM. PASSWORD, 6.SITE CODE

**5. COMMUNICATION PASSWORD:** Communication password is used during network communication. This safeguards the information sent during transmission and also from hacking the system.

**6. SITE CODE :** A site code, which is sometimes called a facility code, differentiates one users card group from another. A facility code is an integral code that is programmed into the card at the time of manufacture. Facility codes overcome this limitation adding a second code which is checked at the reader. **SITE CODE**

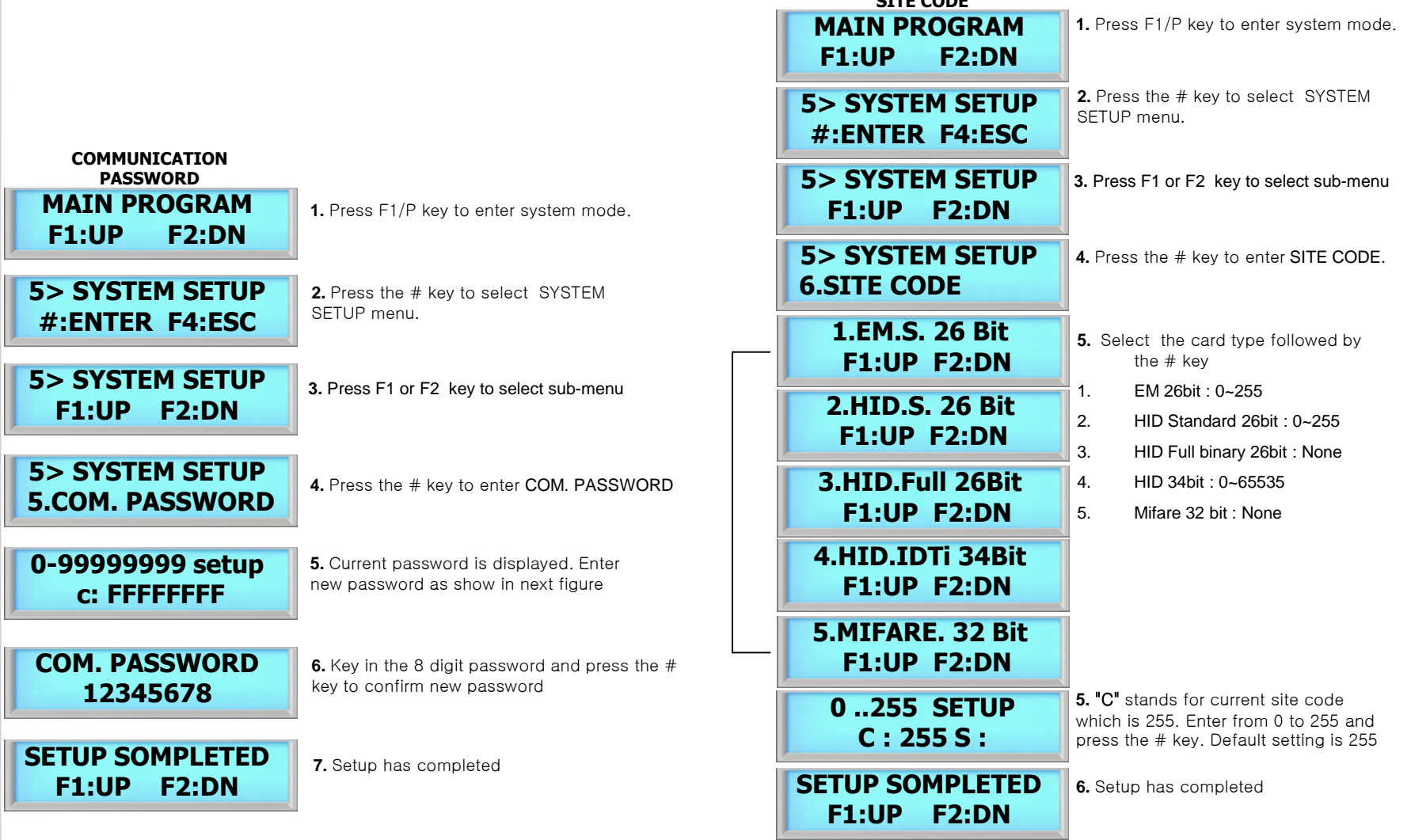

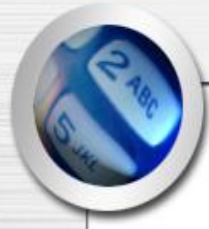

## SYSTEM SETUP – 7.SYSTEM RESET, 8.EVENT RESET

**7. System Reset :** There are two databases inside the ISC-101A, System Database & Event Database. The System Database stores the system setting information. When executed, the system reset will restore the factory default setting.

**8. Event Reset :** The Event Database only stores the access records. It does not contain any system information. When executed, event reset will erase all event logs that are stored in the memory.

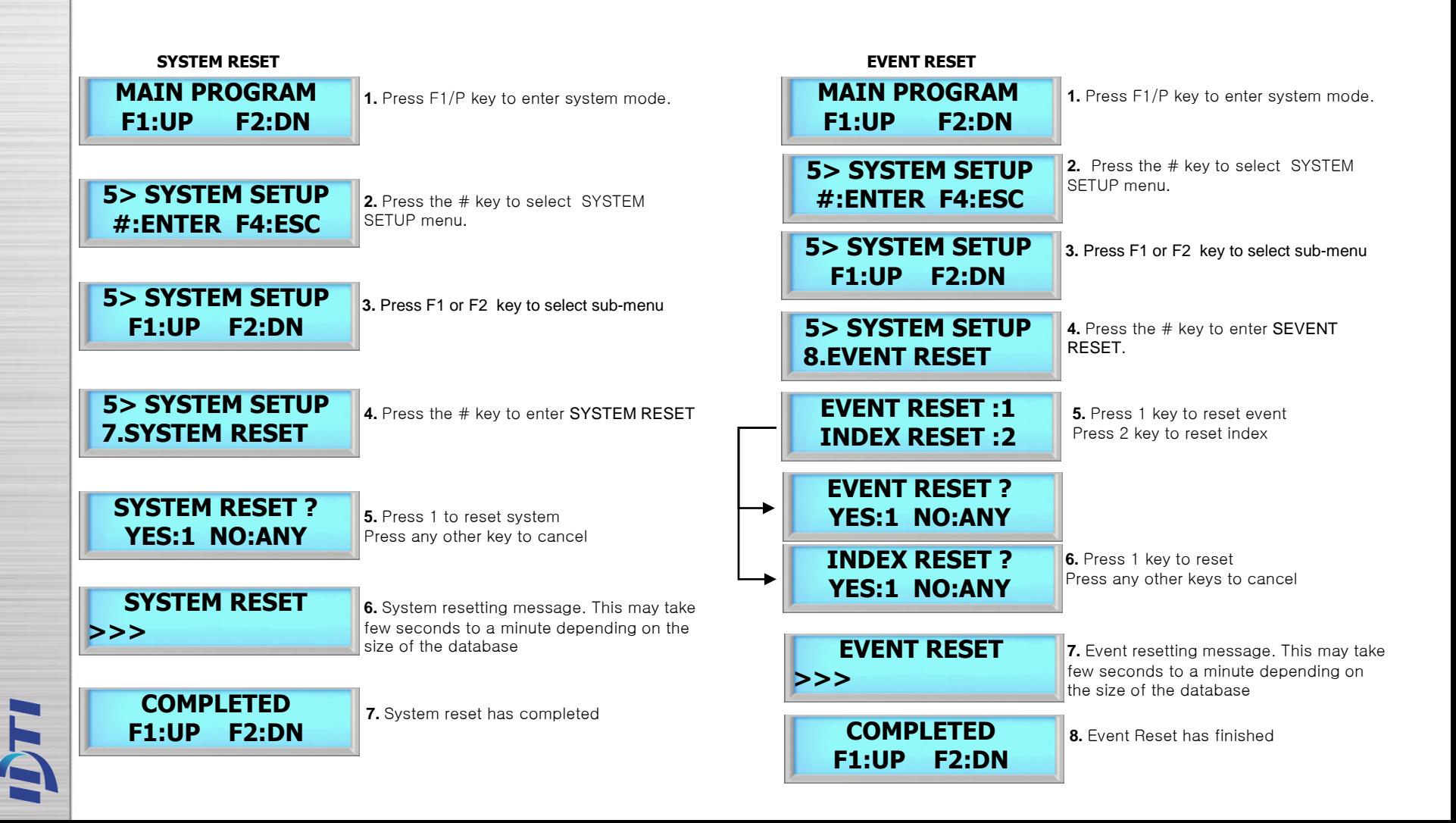

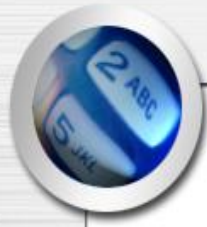

## SYSTEM SETUP – 9. COM. SPEED, 10. DOOR RELAY

**9. COM.SPEED** *–* This command sets the baud rate that the ISC-101A will communicate with the device connected to its serial port. The baud rate change will become effective immediately upon completion of the command. Default baud rate is 19,200.

**10. DOOR RELAY** – The relay output is Normally Open (N.O.), and toggles shorted when triggered by an event, such as an authentication or ID failure. The relay can be used to send power to switched items like electric door strikes, door handles, magnetic hold locks1, or indicators.

### **5> SYSTEM SETUP 10.COM. SPEED SELECT SPEED F1:UP F2:DN MAIN PROGRAM F1:UP F2:DN 5> SYSTEM SETUP #:ENTER F4:ESC 5> SYSTEM SETUP F1:UP F2:DN 1. 4800 b-rate F1:UP F2DN 2. 9600 b-rate F1:UP F2DN 3. 19200 b-rate F1:UP F2DN 4. 38400 b-rate F1:UP F2DN 5> SYSTEM SETUP 11.DOOR (RELAY) MAIN PROGRAM F1:UP F2:DN 5> SYSTEM SETUP #:ENTER F4:ESC 5> SYSTEM SETUP F1:UP F2:DN RELAY1Sel 1-Door 2-Alarm 3-L.D SETUP COMPLETED F1:UP F2:DN COMMUNICATION SPEED DOOR RELAY 6.** 1 for Door, 2 for Alarm and 3 for Lock Down. **1.** Press F1/P key to enter system mode. **2.** Press the # key to select SYSTEM SETUP menu. **4.** Press the # key to enter COM.SPEED. **3.** Press F1 or F2 key to select sub-menu **5.** Press F1 key to scroll up the list Press the F2 key to scroll down the list **1.** Press F1/P key to enter system mode. **2.** # 키를 눌러 SYSTEM SETUP(시스템 설정) 메뉴를 선택. **4.** Select DOOR(RELAY) followed by the # key **3.** Press F1 or F2 key to select sub-menu **7.** Setup has completed

**6.** Press the # key to select the communication speed

**SETUP COMPLETED F1:UP F2:DN**

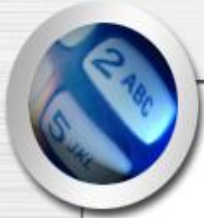

## SYSTEM SETUP – 11. TWO MAN, 12. ANTIPASS

**11. TWO MAN :** This commend prevents an individual user from entering a selected empty security area unless at least one other enrolled user is present. Once two enrolled users are logged into the area, other user can come and go individually, as long as at least two people are in the area. Conversely, when exiting, the last two occupants of the security area must exit out together. At no time will the system allow less than two users to be in the area.

*12.* **ANTIPASS** *:* Anti pass-back is used to stop two people from using one card to gain access. If access is denied because of this, this will result in an alarm message to the printer. It may also result in a relay being energized if you have programmed one to do so. This is a system anti-pass setting and user anti-pass setting also must be enabled in order for it to work properly.

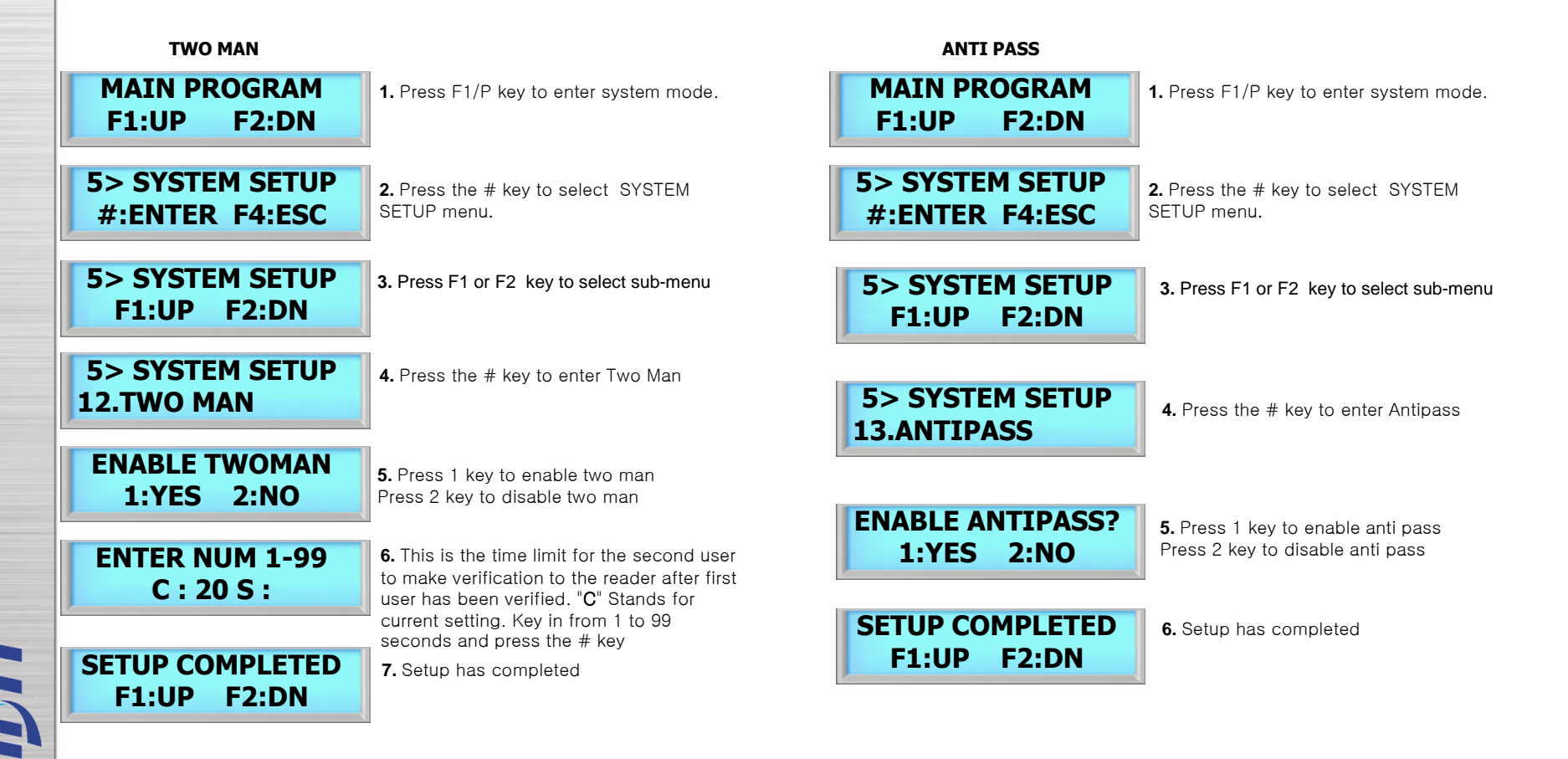

### SYSTEM SETUP – 13. DURESS

Duress is a condition whereby a user may be confronted by an intruder in an effort to gain access to a secure area. The user can "secretly" signal security that he is entering the secure area under "duress" through the implementation of a duress feature. This function must be used with a function key in order to work

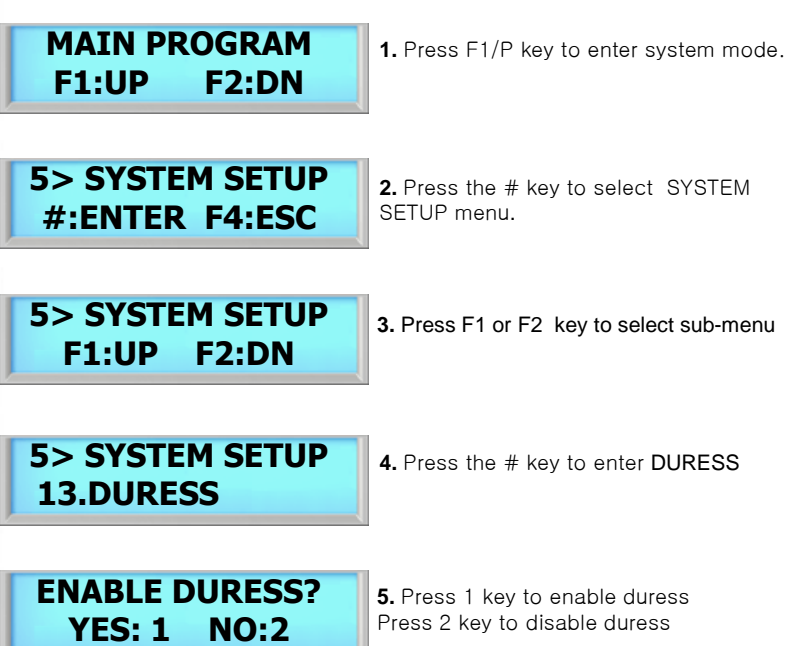

**ENTER NUM F2,F4**

**6.** Key in F2 or F4 to assign duress key. For now we will key in F2 key

**ENTER FUNCTION F2 :**

**7.** Key in from 0 to 9 followed by # key.

**SETUP COMPLETED F1:UP F2:DN**

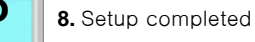

## SYSTEM SETUP – 14. DATE FORMAT

ISC-101A features option to choose time format which are available in Asia time, USA time, and Europe time. This is where user can customize time format. This section discusses how to choose time format.

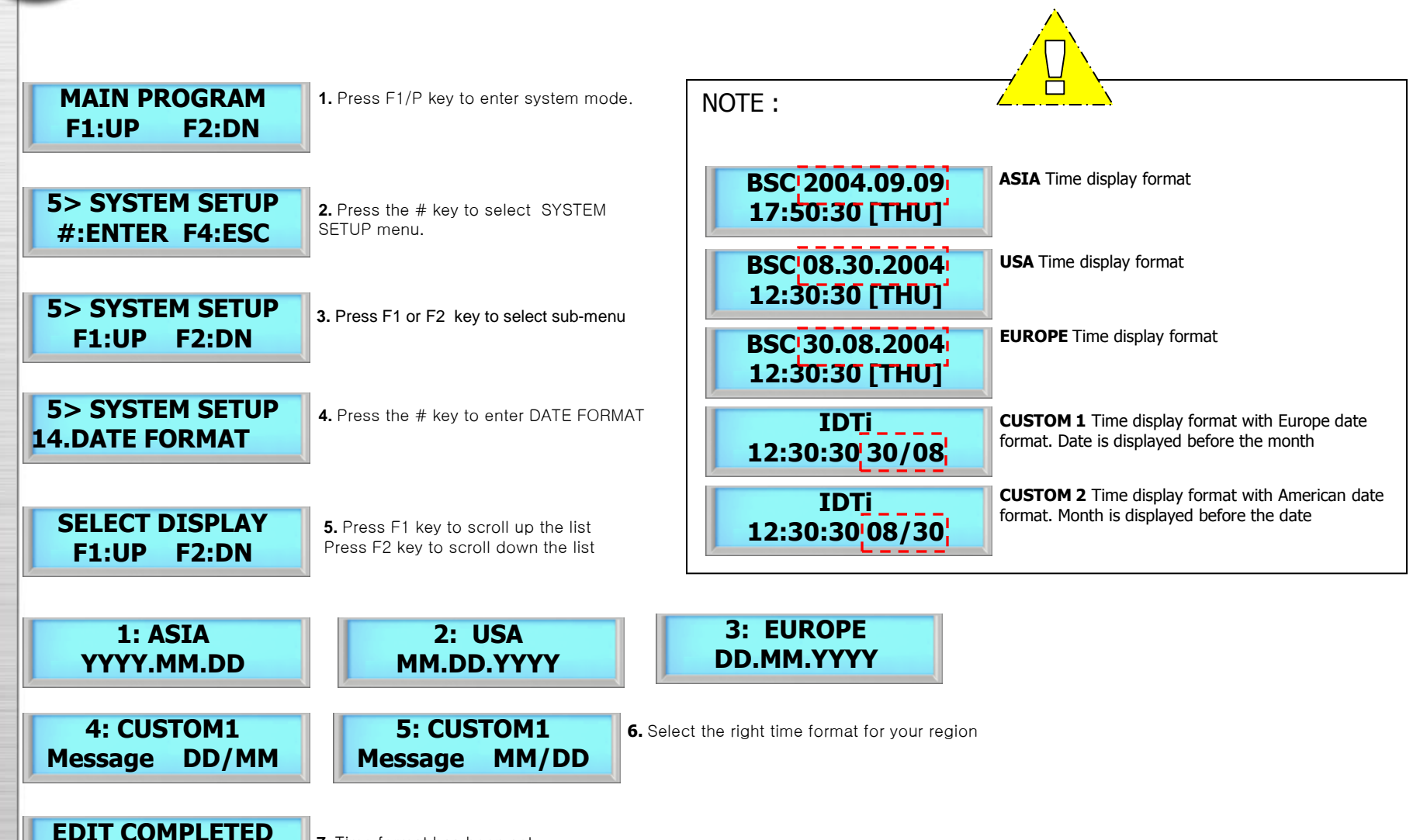

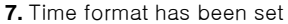

**F1:UP F2:DN**

# SYSTEM SETUP – 15. CUSTOM DISPLAY

ISC-101A features option to customize the display. BSC-101A Allows up to 32 characters to be displayed. This is where user can customize main display window. This section discusses how to edit custom display.

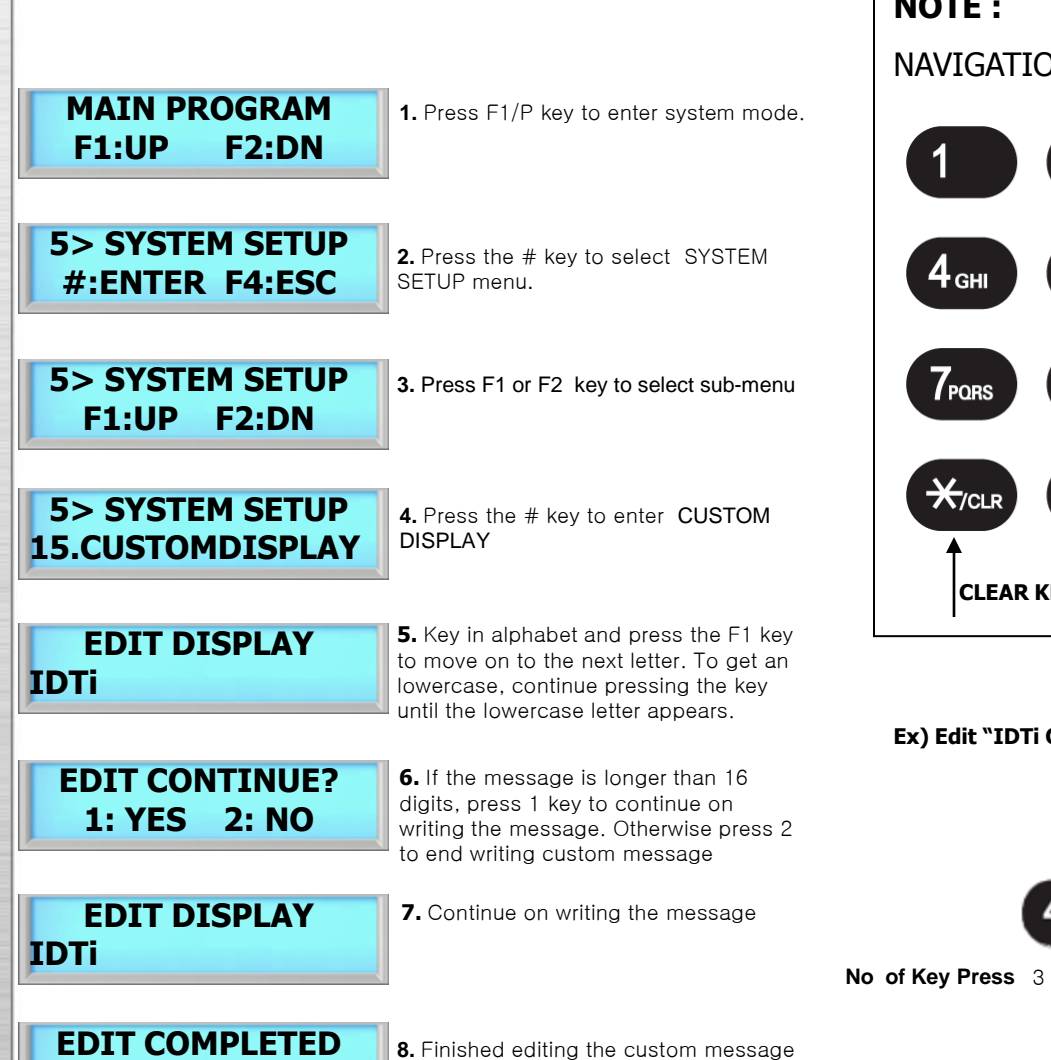

**F1:UP F2:DN**

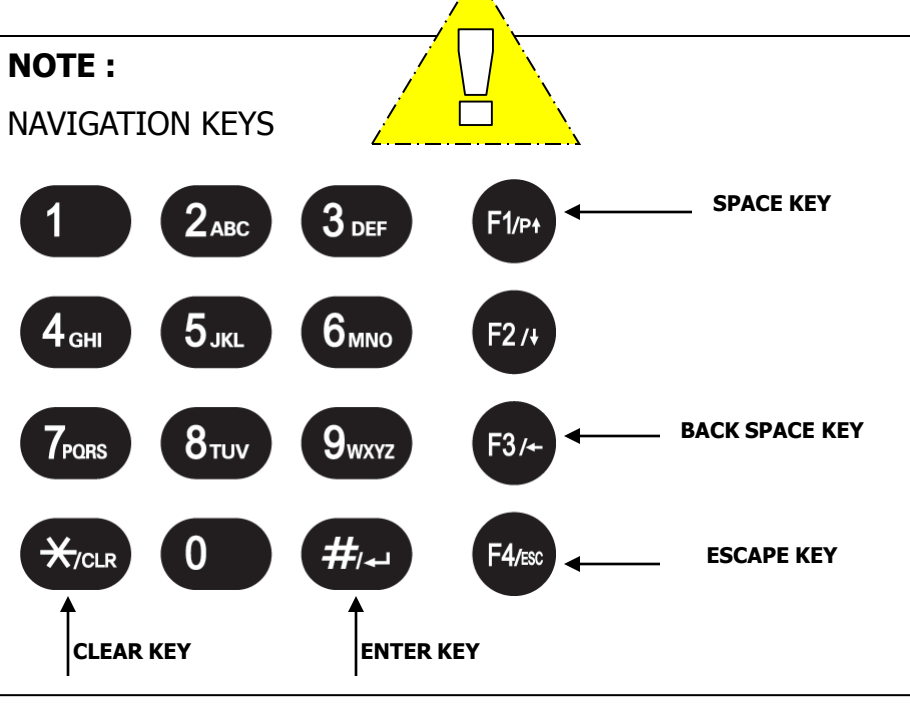

### $C''$

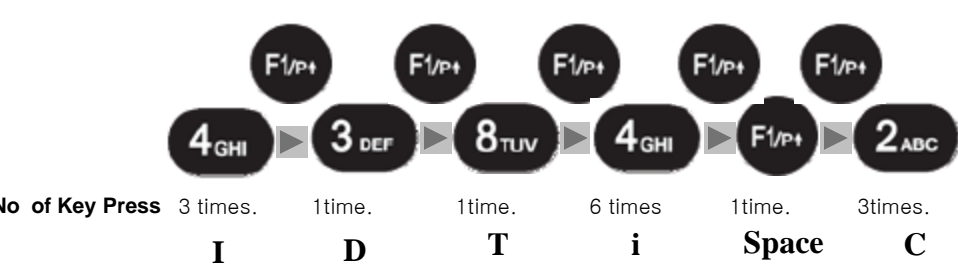

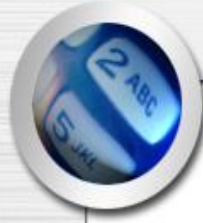

## SYSTEM SETUP – 16. LCD LIGHT

ISC-101A allows you to choose whether the display will be illuminated or unlit. By default, the display is lit for 5 seconds when used. Illuminating the display allows for easier viewing in darker areas while leaving the display unlit conserves power. This section provides information about how to set illumination options for the ISC-101A's display unit.

NOTE :

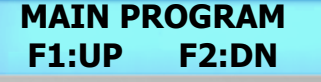

**1.** Press F1/P key to enter system mode.

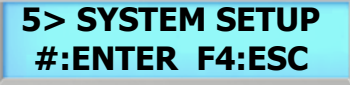

**2.** Press the # key to select SYSTEM SETUP menu.

**1> SYSTEM SETUP F1:UP F2:DN**

**3.** Press F1 or F2 key to select sub-menu

**5> SYSTEM SETUP 16.LCD LIGHT**

**4.** Press the # key to enter LCD LIGHT

**1: DEFAULT LCD LIGHT TIME** **5.** Press the # key to set it as default time Press F1 to scroll up the menu Press F2 to scroll down the menu

**EDIT COMPLETED F1:UP F2:DN**

**6.** Finished editing LCD back light time

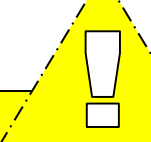

3 types of LCD option:

Default : LCD will stay lit for 5 seconds.

Always ON : LCD will illuminated all times.

Customize : You can set schedule time for LCD to turn on and turn off.

### **3. CUSTOMIZE LCD LIGHT TIME**

**S HOUR:MIN:SEC : :** 

**6.** Press the # key to set it as customize Press F1 to scroll up the menu Press F2 to scroll down the menu

**7.** Define the start time of LCD. LCD will turn on according to this time setting. Key in military time format.

**E HOUR:MIN:SEC : :** 

**8.** Define the end time of LCD. LCD will turn off according to this time setting. Key in military time format.

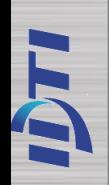

## SYSTEM SETUP – 17. CONCEAL PIN

ISC-101A allows you to conceal user PIN when entering the device. To hide user PIN when entering the device, follow the instructions below.

**5> SYSTEM SETUP 17.CONCEAL PIN CONCEAL SETUP 1:YES 2:NO SETUP COMPLETED F1:UP F2:DN 5> SYSTEM SETUP F1:UP F2:DN 5.** Press 1 key to enable conceal PIN Press 2 key to cancel the conceal PIN **4.** Press the # key to enter CONCEAL PIN **MAIN PROGRAM F1:UP F2:DN 5> SYSTEM SETUP #:ENTER F4:ESC 1.** Press F1/P key to enter system mode. **2.** Press the # key to select SYSTEM SETUP menu. **3.** Press F1 or F2 key to select sub-menu **6.** Setup has completed

### Concealed User PIN View

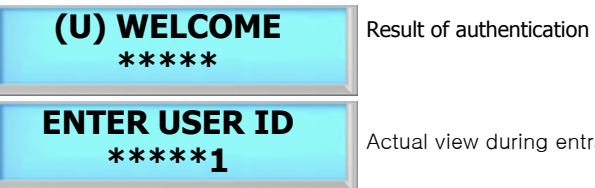

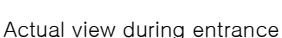

### **Enabled Already**

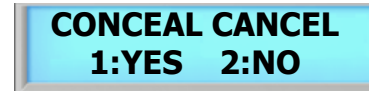

**5.** Press 1 key to cancel conceal PIN Press 2 key to enable the conceal PIN

### Normal View

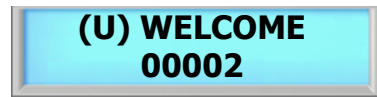

### SYSTEM SETUP – 19. LOCK DOWN

 $\left( 2\right)$ 

 $\left(3\right)$ 

ISC-101A features option to use a auxiliary relay to arm/disarm an external alarm system called the lockdown. This section discusses how to enable lockdown device.

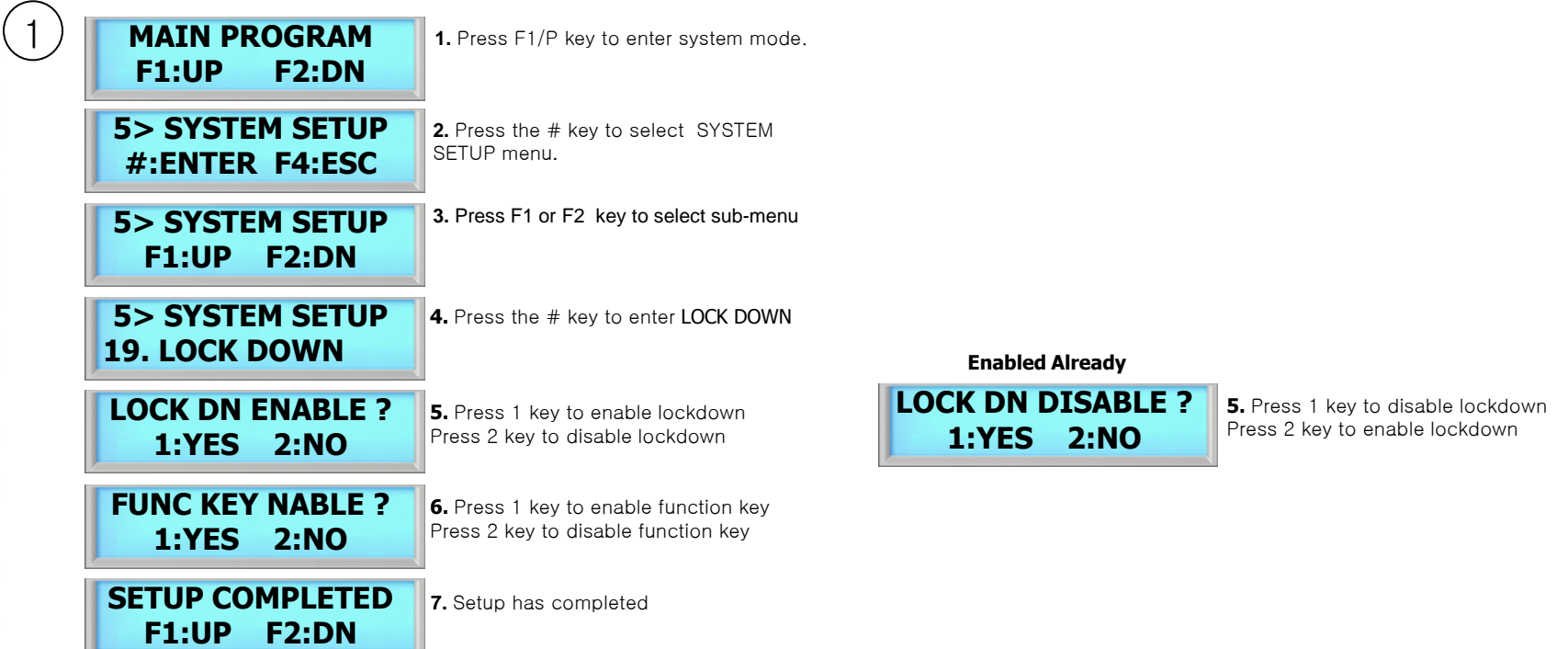

Select Main Menu 5. SYSTEM SETUP, Sub Menu 10.DOOR (RELAY), and set to L.D(Lock Down).

Select Main Menu 7. SENSOR SETUP - Sub Menu 2. FUNCTION and set the function of sensor to Lock Down

## SYSTEM SETUP – 20. ATTENDENCE

ISC-101A features option to display IN or OUT when function keys are used. User must be aware of the current attendance mode that is displayed in the standby display. Last used attendance mode will be the default mode until the next mode is used. If F2-0 is used the last time, then unless second user uses a different function key, it will show as F2-0 even if second user do not press any function key.

**Standby LCD Display**

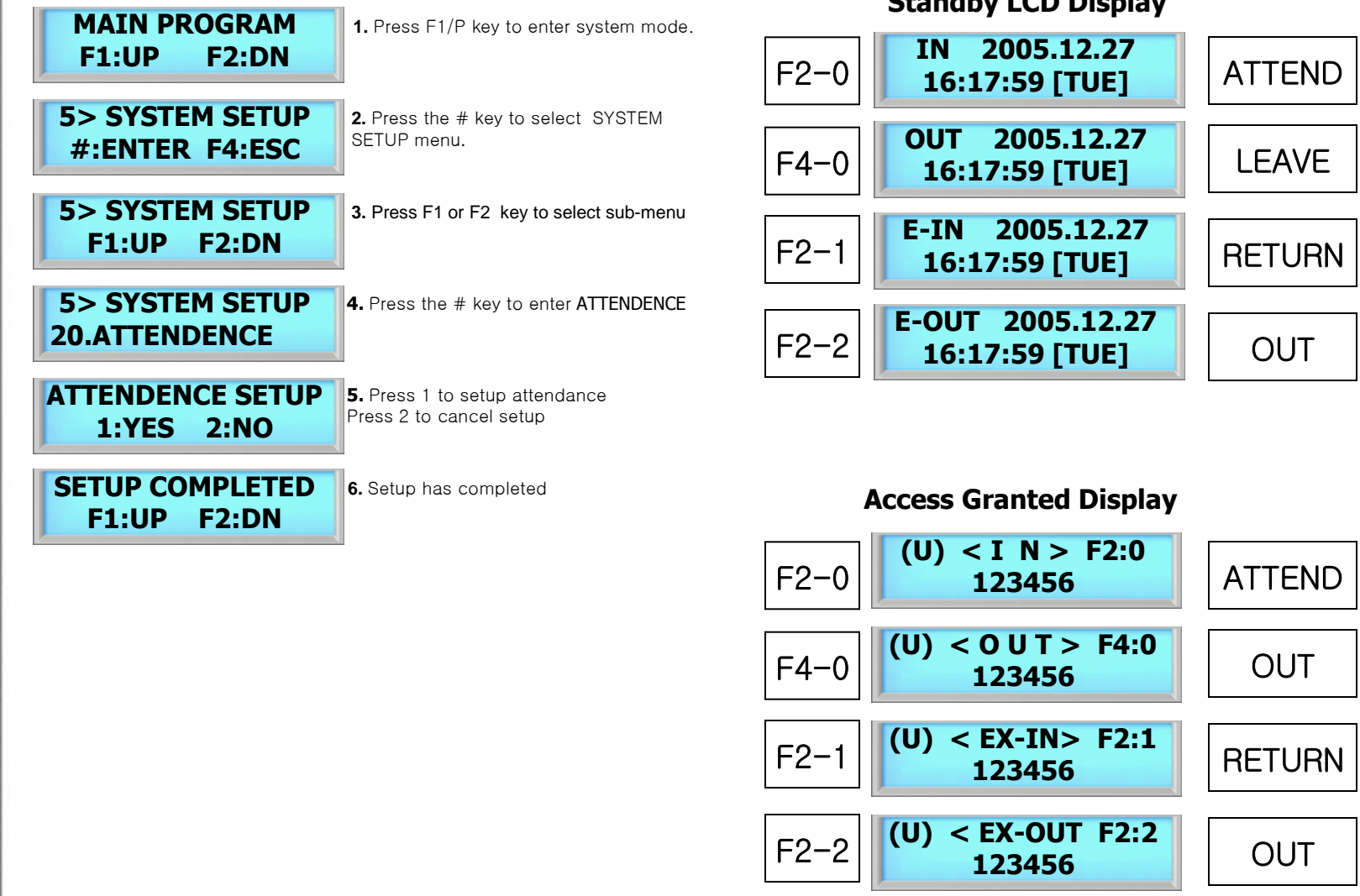

# 6. SENSOR SETUP

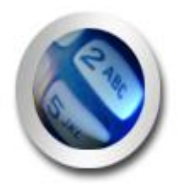

INPUT TYPE **FUNCTION** 

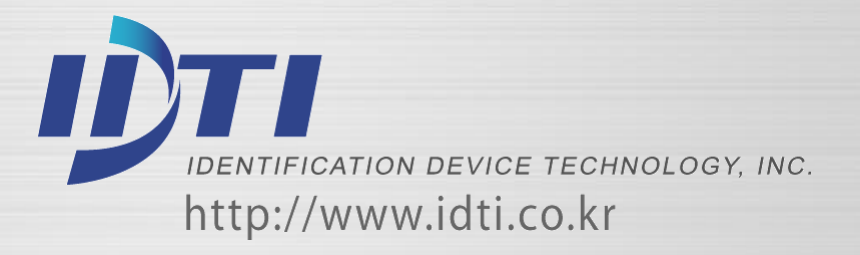

## SENSOR SETUP – 1. INPUT TYPE

The sensor inputs are factory defaulted to Normally Open (N.O.). This section show how to change the sensor input to either N.O. or N.C.

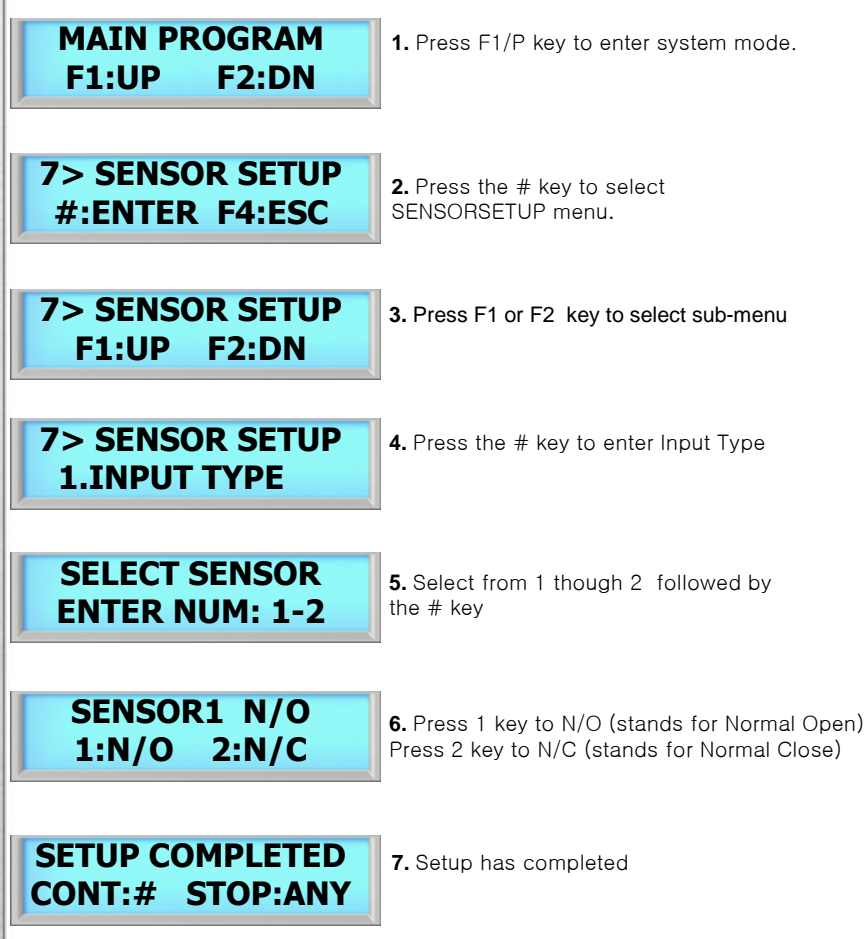

 $\overline{r}$ 

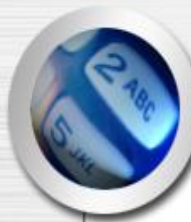

## SENSOR SETUP – 2.FUNCTION

These are the senor inputs found in ISC-101A control panel that control external devices. There are 2 sensor inputs in ISC-101A and all of them can be programmed to handle different types of external sensors from the system menu.

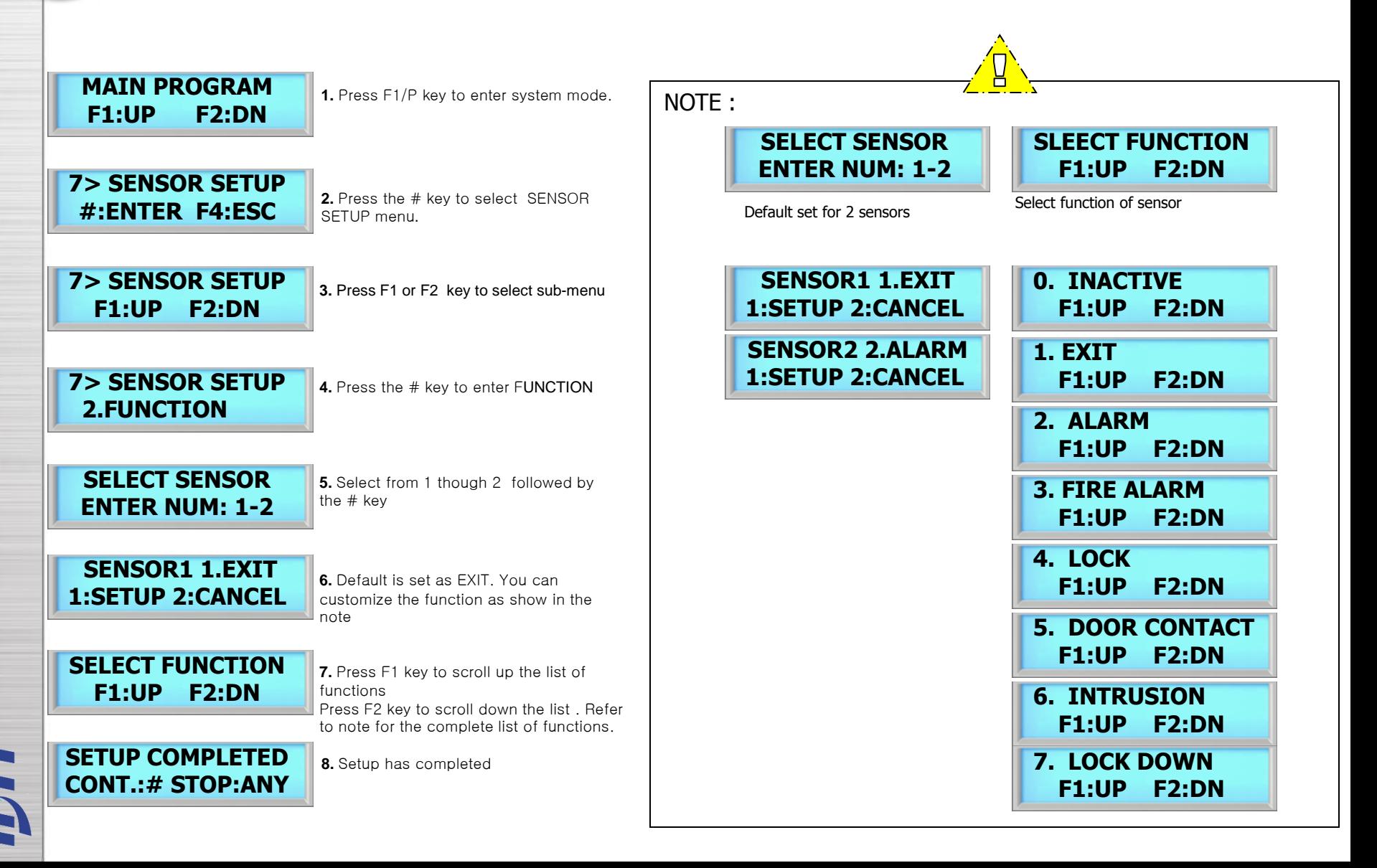

# 7. ALARM SETUP

![](_page_46_Picture_1.jpeg)

ALARM SETUP

![](_page_46_Picture_3.jpeg)

### ALARM SETUP

There are six sensor inputs and 1 relay on ISC-101A. Relays is used for the lock, depending on the configuration

There is no programming function for alarms what you program is what happens when a specific alarm occurs. There are two things that can happen as a result of an alarm:

- · an alarm may result in a message to the speaker (Buzzer).
- · an alarm may also cause a relay to come on (Relay).

ISC-101A has an output to activate a sounder but also equipped with relays that can be controlled from a command station, by some type of system activity. These sensor inputs & relays can allow you to perform many functions such as motion sensor or as a means of interfacing with a home automation system. Only the internal sensors will be activated unless other sensors are connected and configured in Sensor Setup. Relay must be connected to use the alarm.

![](_page_48_Picture_282.jpeg)

 $\overline{r}$ 

**BUZZER&RELAY 1.BUZZER&RELAY BUZZER&RELAY 2.BUZZER ONLY BUZZER&RELAY 3. RELAY ONLY F1:UP F2:DN (Fig 1) List of the Alarm (Fig 2) List of the output** Buzzer and Relay will be activated Buzzer will be activated

**SELECT FUNCTION**

Relay will be activated

**SETUP** 

**SETUP** 

**SETUP** 

**SETUP** 

**SETUP** 

**SETUP** 

**SETUP** 

**SETUP** 

**SETUP** 

**SETUP** 

**SETUP** 

**SETUP** 

 **12.ALARM OFF**

![](_page_48_Picture_3.jpeg)

Alarm is inactive